Guía básica

♦

 $\ddot{\bullet}$ 

©Copyright Hewlett-Packard Company, 2000 Reservados todos los derechos. Está prohibido fotocopiar, reproducir o traducir a otro idioma cualquier parte del presente documento sin el consentimiento previo por escrito de Hewlett-Packard Company.

Número de publicación: C6736-90107

Primera publicación: Diciembre de 1999

Impreso en los EE.UU., Alemania o Singapur

Windows® y Windows NT® son marcas registradas en los EE.UU. de Microsoft Corporation.

Intel® y Pentium® son marcas registradas de Intel Corporation.

#### **Aviso**

La información contenida en este documento está sujeta a cambios sin previo aviso y no constituye compromiso alguno por parte de Hewlett-Packard Company.

Hewlett-Packard no se hace responsable de los errores contenidos en el presente documento, ni otorga ninguna garantía, sea expresa o implícita, respecto a este material incluyendo, aunque sin limitarse a ellas, las garantías implícitas de comerciabilidad e idoneidad para un fin determinado. Hewlett-Packard Company no se hace responsable de cualesquiera daños incidentales o consecuentes relacionados con el suministro, los resultados o el uso del presente documento y el material informático que describe. Nota: La información reglamentaria se encuentra en la sección "Información técnica".

## $\boldsymbol{Z}$

En algunos lugares está penado por la ley realizar copias de los documentos que se indican a continuación. En caso de duda, consulte primero con un representante legal.

- Papeles o documentos oficiales:
	- Pasaportes
	- Documentación de inmigración
	- Documentos relacionados con el servicio militar obligatorio
	- Placas, tarjetas o insignias de identificación
- Documentos estatales:
	- Sellos de correos
	- Cartillas de racionamiento
- Talones o cheques emitidos por entidades
- gubernamentales
- Papel moneda, cheques de viaje u órdenes de pago
- Certificados de depósito
- Obras registradas como propiedad intelectual

#### **Información sobre seguridad** ADVERTENCIA

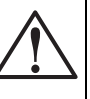

Para evitar peligros de incendios o electrocución, no exponga este dispositivo a la lluvia o a cualquier tipo de humedad.

Al utilizar este dispositivo, observe siempre las precauciones de seguridad básicas a fin de reducir el riesgo de lesiones causadas por incendios o electrocución. ADVERTENCIA: Peligros potenciales de

#### electrocución

- 1 Asegúrese de leer y comprender todas las instrucciones indicadas en el Póster de instalación.
- 2 Utilice sólo una toma con conexión a tierra al conectar el HP OfficeJet a la corriente eléctrica. Si no está seguro si la toma cuenta con una conexión a tierra, consúltelo con un electricista cualificado.
- 3 Las líneas telefónicas pueden desarrollar voltajes peligrosos. Para evitar riesgos de electrocución, no toque ningún contacto en el extremo del cable, ni ninguno de los enchufes del HP OfficeJet. Sustituya cualquier cable dañado inmediatamente.
- 4 No instale nunca cableado telefónico durante una tormenta eléctrica.
- 5 Observe todas las advertencias e instrucciones indicadas en el dispositivo.
- 6 Desenchufe este disposivo de las tomas eléctricas y enchufes de teléfono antes de proceder a su limpieza.
- 7 No instale ni utilice este dispositivo en la cercanía de agua, ni cuando usted esté mojado.
- 8 Instale el dispositivo firmemente sobre una superficie estable.
- 9 Instale el dispositivo en un lugar protegido donde no exista peligro de pisar o tropezar con el cable eléctrico, y en el que éste esté protegido contra daños.
- 10 Si el dispositivo no funciona correctamente, consulte la Ayuda en línea para resolución de problemas.
- 11 Este dispositivo no contiene componentes reparables por el usuario. El servicio técnico debe ser realizado por personal cualificado.
- 12 Utilice este dispositivo en un área con buena ventilación.

 $\overline{\Leftrightarrow}$ 

 $\bigcirc$ 

 $\overline{\overline{\clubsuit}}$ 

## **Tabla de contenido**

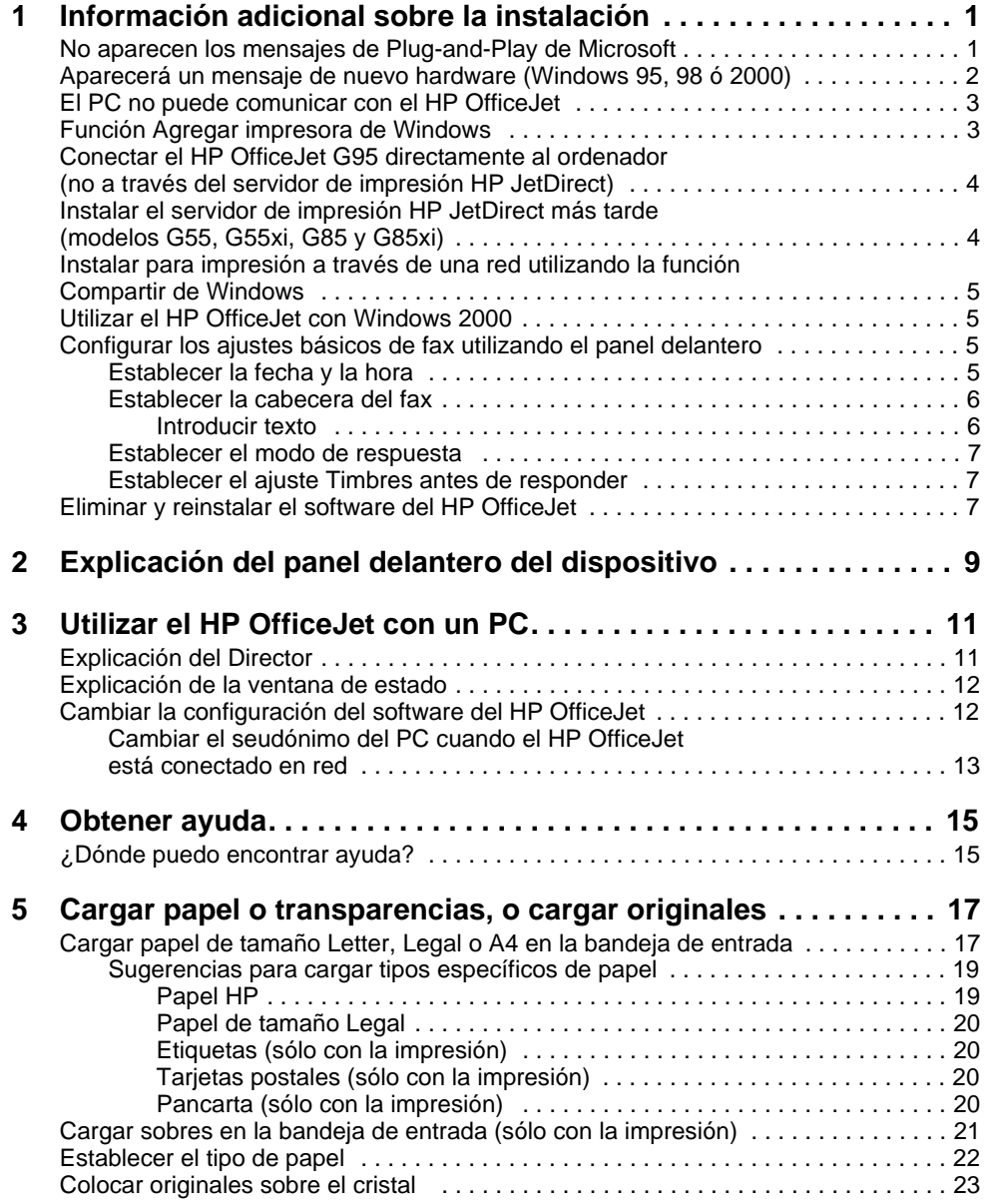

 $\label{eq:qubit} \begin{array}{ll} \textit{Table}\,\,de\,\,co} \,\,a \,\,c \,\,on \,\,t\,\,i \end{array}$ 

**September 1986** 

 $\overline{\rightarrow}$ 

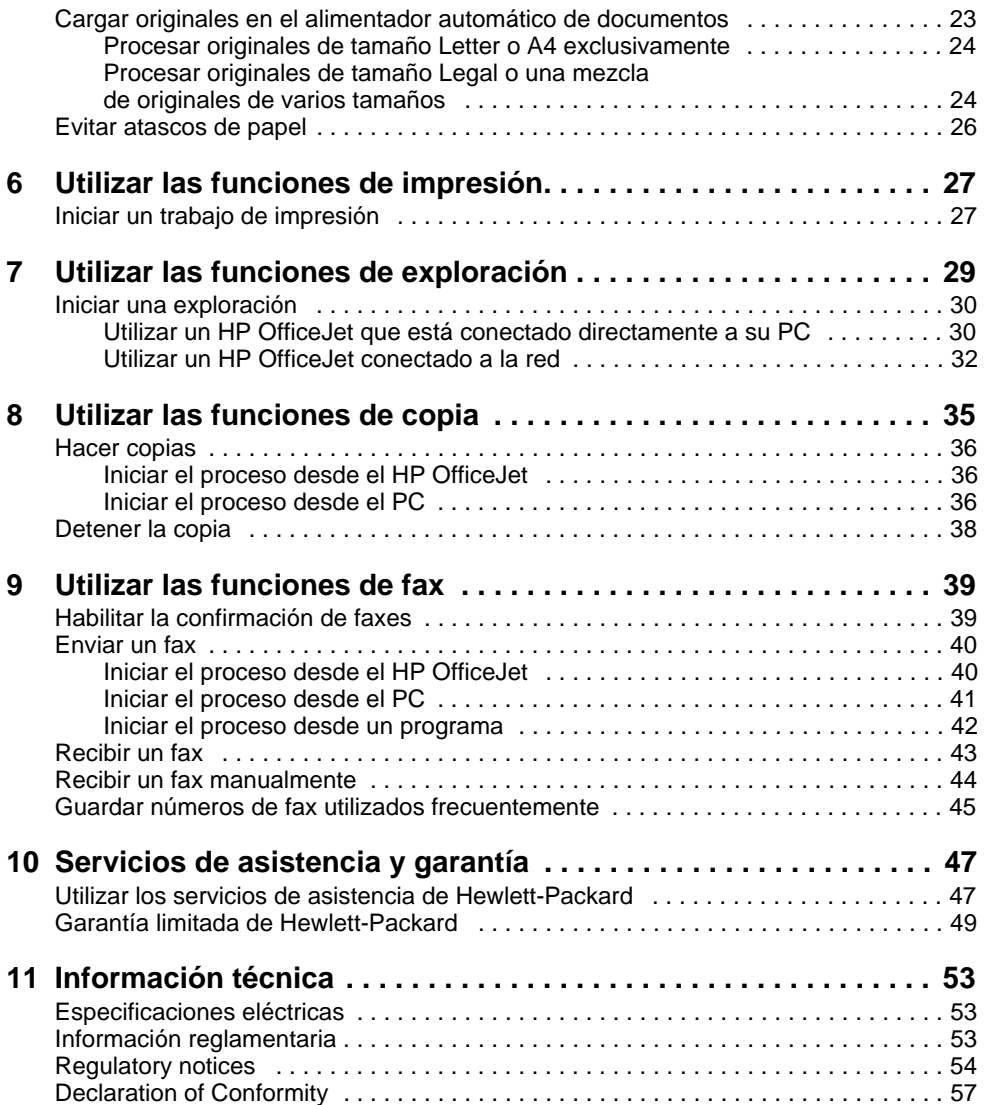

ii Tabla de contenido

(I)

 $\frac{\Theta}{\Theta}$ 

## **Información adicional sobre la instalación**

Esta sección proporciona ayuda para resolución de problemas de instalación y configuración, introducción de la información de la cabecera de faxes mediante el panel delantero, y adición y eliminación de software. Las instrucciones de instalación estándar se describen en el Póster de instalación. Guárdelo por si necesita consultarlo más adelante.

Para obtener información más completa, consulte la Guía en pantalla con sus opciones de búsqueda. Para acceder a la guía, vaya al Director, haga clic en Ayuda y elija Guía en pantalla.

#### **No aparecen los mensajes de Plug-and-Play de Microsoft**

Si instaló el software HP OfficeJet en primer lugar, como se indica en el Póster de instalación, y es usuario de Windows 95/98/2000, deberán haber aparecido en pantalla mensajes de Nuevo hardware encontrado de Microsoft, parecidos al siguiente, durante la instalación del software. Estos mensajes hubieran terminado con el siguiente mensaje de Enhorabuena. Si es usuario de Windows NT 4.0, sólo debería haber aparecido este último mensaje.

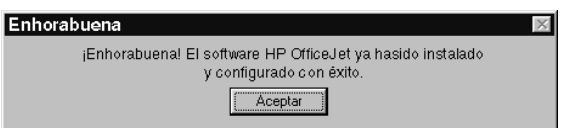

Si el mensaje de Enhorabuena no hubiera aparecido, intente lo siguiente:

- Asegúrese de estar utilizando sólo un cable, sea paralelo o USB.
- Si está utilizando un cable paralelo, asegúrese de que sea el cable IEEE 1284 A-C que se suministra junto con el dispositivo.
- Si está utilizando un cable USB con Windows 98 ó 2000, compruebe que sea de alta velocidad (12 Mbps) y que su longitud no supere los cinco metros. Verifique también que el PC esté equipado con un puerto USB. Para obtener más información para determinar si su PC dispone de un puerto USB, consulte la documentación del PC o póngase en contacto con el fabricante del mismo.
- Asegúrese de que el cable esté firmemente conectado al HP OfficeJet, y directamente conectado al puerto correspondiente en el PC. Una vez tenga el cable conectado correctamente, apague el HP OfficeJet y vuelva a encenderlo.

Capítulo 1—Información adicional sobre la instalación  $1$ 

- Apague el HP OfficeJet y vuelva a encenderlo, y luego reinicie el PC.
- Si los pasos anteriores no resuelven el problema, elimine el software y vuelva a instalarlo. Para obtener más información, consulte la sección "Eliminar y reinstalar el software del HP OfficeJet.

#### **Aparecerá un mensaje de nuevo hardware (Windows 95, 98 ó 2000)**

Si instala el HP OfficeJet y lo conecta directamente al PC antes de instalar el software, es posible que se le presente una de estas pantallas:

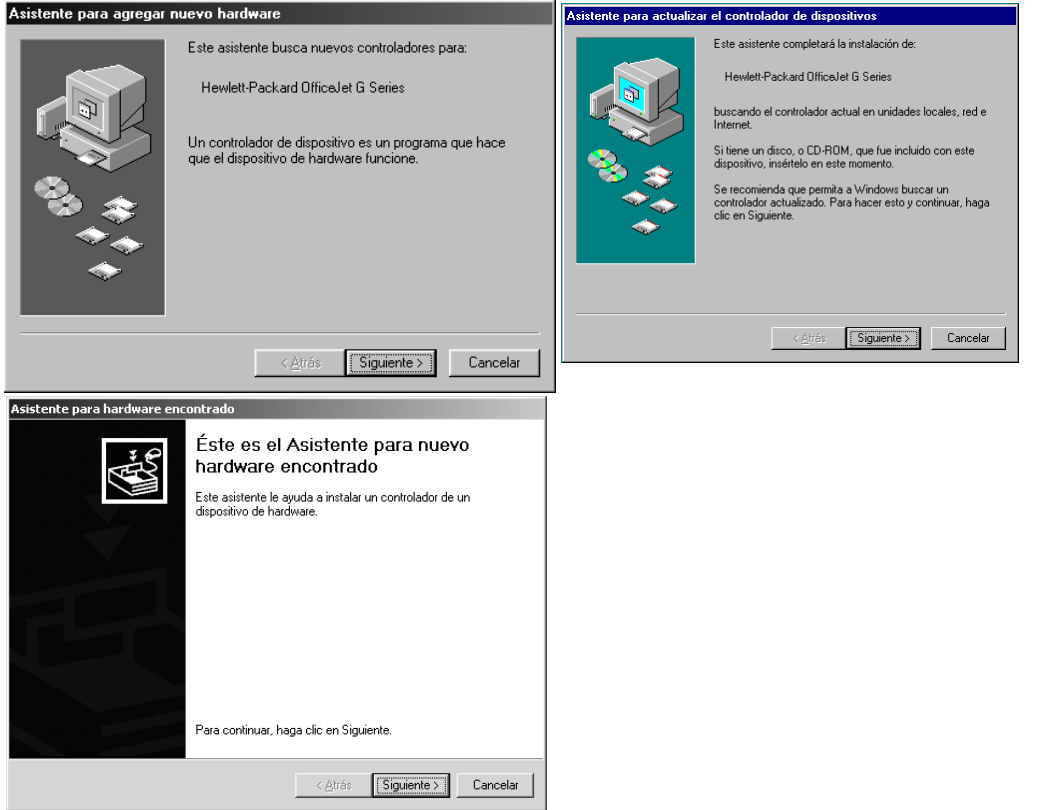

Si el mensaje sigue visible en la pantalla, haga lo siguiente:

- 1 Pulse Esc para salir del mensaje sin realizar cambios.
- 2 Apague el HP OfficeJet.
- 3 Siga los pasos de instalación del software descritos en el Póster de instalación que se suministra junto con el HP OfficeJet.

2 Capítulo 1Información adicional sobre la instalación

Si apareció el mensaje  $y$  usted hizo clic en Siguiente o en Aceptar, haga lo siguiente:

- 1 Inserte el CD ROM del HP OfficeJet en la unidad correspondiente, en el PC.
- 2 Apunte a d:\drivers (cambie la "d" por la letra de la unidad de CD ROM) y elija la carpeta correspondiente (Win95, Win98, WinNT4 o Win2000) según el sistema operativo de su PC.
- 3 Si seleccionó Win95 o Win98, haga doble clic en la carpeta con este nombre (Win95 o Win98), y elija la carpeta del idioma correspondiente (por ejemplo, d:\drivers\Win98\enu para el inglés).

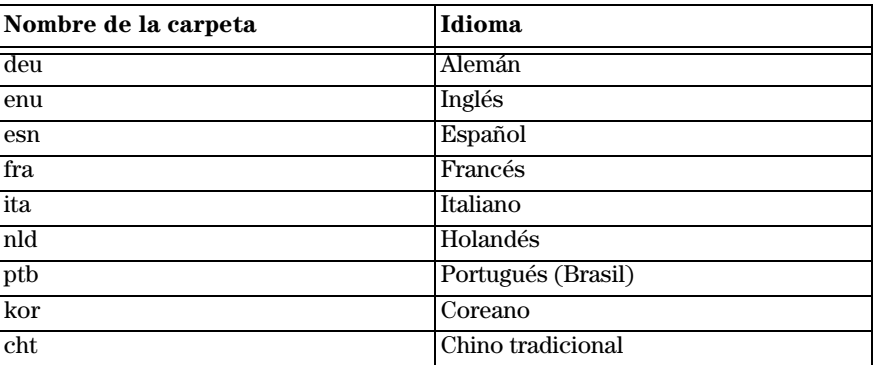

4 Haga clic en Aceptar o en Siguiente, según corresponda a su sistema operativo. Windows buscará los archivos correspondientes y los instalará.

#### **El PC no puede comunicar con el HP OfficeJet**

Si no se puede establecer comunicación entre el PC y el HP OfficeJet (por ejemplo, si aparece el triángulo amarillo de error al lado del icono de estado del HP OfficeJet), pruebe realizando las mismas tareas descritas en "No aparecen los mensajes de Plugand-Play de Microsoft".

#### **Función Agregar impresora de Windows**

No utilice la función Agregar impresora de Windows. En su lugar, siga uno de estos pasos:

- Para conectar el modelo G95 directamente (es decir, no a través de una red) a su ordenador, siga los pasos descritos en la sección "Conectar el HP OfficeJet G95 directamente al ordenador (no a través del servidor de impresión HP JetDirect)".
- Para conectar los demás modelos directamente al ordenador, siga los pasos descritos en el Póster de instalación que se suministra junto con el dispositivo.
- Para instalar cualquier otro modelo sólo para impresión a través de una red, instale una red tipo De igual a igual. Para obtener más información, consulte la sección Instalar para impresión a través de una red utilizando la función Compartir de Windows" de la Guía en pantalla.

Capítulo 1—Información adicional sobre la instalación  $\frac{3}{2}$ 

#### **Conectar el HP OfficeJet G95 directamente al ordenador (no a través del servidor de impresión HP JetDirect)**

Si adquirió el modelo G95 y decide que quiere conectarlo directamente a su ordenador (es decir, no a través de una red), haga lo siguiente:

- 1 Instale el software siguiendo las instrucciones descritas en el paso 13 del Póster de instalación.
- 2 Cuando llegue al cuadro de diálogo Tipo de instalación, elija Local.
- 3 Una vez terminado el proceso de instalación del software, cierre el PC.
- 4 Siga los pasos 3 a 11 del Póster de instalación.
- 5 Reinicie el PC.

Deberían aparecer mensajes de Nuevo hardware encontrado de Microsoft, terminando con el mensaje de Enhorabuena. Para obtener más información, consulte la sección "No aparecen los mensajes de Plug-and-Play de Microsoft".

Si decide más adelante que quiere instalar el servidor de impresión HP JetDirect, siga el paso 2 del Póster de instalación y ejecute el Asistente para la instalación de redes de HP. Para iniciar el Asistente desde la barra de tareas de Windows, haga clic en el botón Inicio, apunte a Programas, elija HP OfficeJet G Series, y luego elija Asistente para la instalación de redes de HP.

#### **Instalar el servidor de impresión HP JetDirect más tarde (modelos G55, G55xi, G85 y G85xi)**

Para obtener la información más reciente acerca de conexión a una red, visite el sitio Web de HP: www.hp.com/go/all-in-one.

Si adquirió el servidor de impresión HP JetDirect 170x por separado, debe tener el componente con el número de referencia J3258B para conseguir plenas capacidades de funcionamiento en red. Si utiliza el componente con el número de referencia J3258A, sólo dispondrá de la impresión en red.

#### Para instalar el servidor de impresión

- 1 Utilizando las instrucciones suministradas con el servidor de impresión HP JetDirect, instale el hardware pero no utilice el CD ROM incluido con el servidor de impresión.
- 2 Inserte el CD ROM del HP OfficeJet G Series en la unidad correspondiente del PC para instalar el software.
- 3 Cuando llegue al cuadro de diálogo Tipo de instalación, elija Red.

#### **Instalar para impresión a través de una red utilizando la función Compartir de Windows**

Para obtener la información más reciente acerca de conexión a una red, visite el sitio Web de HP:

www.hp.com/go/all-in-one.

Si su PC está conectado a una red y el HP OfficeJet está conectado a otro PC en la misma red, puede utilizar este dispositivo como su impresora.

Con esta configuración sólo puede acceder a las características de impresión. Sólo se soportan las demás características de red si utiliza un servidor de impresión HP JetDirect. Para obtener más información, consulte la sección "Instalar el servidor de impresión HP JetDirect más tarde (modelos G55, G55xi, G85 y G85xi).

Para obtener más información, consulte la sección "Instalar para impresión a través de una red utilizando la función Compartir de Windows" de la Guía en pantalla.

#### **Utilizar el HP OfficeJet con Windows 2000**

Para obtener la información más reciente acerca de conexión a una red, visite el sitio Web de HP:

www.hp.com/go/all-in-one.

En el caso del modelo G95, si la opción Red no está disponible en el cuadro de diálogo Tipo de instalación que aparece durante la instalación del software, haga clic en Ayuda para obtener más información.

Para todos los demás modelos, instale el software tal como se describe en el Póster de instalación, e inserte el CD de Windows 2000 que vino junto con su sistema operativo Windows, si aparece un mensaje solicitándoselo.

#### **Configurar los ajustes básicos de fax utilizando el panel delantero**

Recomendamos utilice el Asistente para la instalación del fax del HP OfficeJet para configurar los ajustes básicos del fax. Sin embargo, también es posible acceder a estos ajustes desde el panel delantero. Las leyes de los EE.UU. exigen que el nombre y el número del remitente consten en cada fax. Los ajustes mínimos recomendados se describen en los siguientes temas.

#### **Establecer la fecha y la hora**

Siga estos pasos para establecer la fecha y la hora manualmente.

- 1 En el panel delantero, pulse Menú.
- 2 Pulse 5 y luego 1.
- 3 Cuando aparezca Inserte fecha, introduzca la fecha y la hora utilizando el teclado del dispositivo.

Utilice sólo los dos últimos dígitos del año.

Una vez haya terminado, aparecerán la fecha y la hora en el visor.

Capítulo 1—Información adicional sobre la instalación  $5$ 

#### **Establecer la cabecera del fax**

Siga estos pasos para introducir su nombre y número de fax.

- 1 En el panel delantero, pulse Menú.
- 2 Pulse 5 y luego 2.
- 3 Introduzca su nombre siguiendo las instrucciones indicadas en la siguiente sección, "Introducir texto".
- 4 Utilizando el teclado numérico, introduzca su número de fax.
- 5 Una vez haya terminado de introducir su número de fax, pulse INTRO.

#### Introducir texto

La siguiente lista contiene sugerencias para introducir texto mediante el teclado del panel delantero.

Pulse los números del teclado que corresponden a las letras del nombre.

Estas letras corresponden a - este número, y así sucesivamente. ABC  $2^{\sim}$ 

 Pulse un botón varias veces para ver sus letras, primero en mayúsculas y luego en minúsculas.

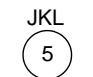

Para obtener este carácter: J j K k L l 5 Pulse 5 este número de veces: 1 2 3 4 5 6 7

- Cuando aparezca la letra correcta, pulse  $\blacktriangleright$  (>), y luego el número que corresponda a la siguiente letra del nombre. Una vez más, pulse la tecla varias veces hasta que aparezca la letra correcta.
- Para insertar un espacio, pulse Espacio (#).
- Para introducir un símbolo, como un guión o paréntesis, pulse Símbolos (\*) para recorrer la lista de símbolos.
- Si comete un error, pulse  $\blacktriangleleft$  (<) para borrarlo, e introduzca el carácter correcto.
- Una vez haya terminado de introducir el texto, pulse INTRO para almacenar sus entradas.

#### **Establecer el modo de respuesta**

Para establecer el modo de respuesta, siga uno de estos pasos:

- Si desea que el HP OfficeJet responda a cada llamada de fax automáticamente, compruebe que Respuesta automática esté habilitada. La luz junto a Respuesta automática en el panel delantero está encendida cuando esta función está habilitada. Pulse el botón Respuesta automática para activarla o desactivarla.
- Si desea responder a las llamadas de fax manualmente, desactive Respuesta automática.

#### **Establecer el ajuste Timbres antes de responder**

Este ajuste indica al HP OfficeJet cuántas veces debe dejar sonar el teléfono antes de responder a una llamada entrante. Siga estos pasos para cambiar manualmente el ajuste Timbres antes de responder.

Para utilizar esta característica, Respuesta automática debe estar habilitada. La luz junto a Respuesta automática está encendida cuando esta función está habilitada. Pulse el botón Respuesta automática para activarla o desactivarla.

- 1 Pulse Menú.
- 2 Pulse 5 y luego 3.
- 3 Cuando aparezca Número de timbre, pulse  $\rho$  (>) para ir al número de timbres deseado.
- 4 Cuando aparezca el número deseado, pulse INTRO.

#### **Eliminar y reinstalar el software del HP OfficeJet**

Cuando elimina un programa, debe eliminar todos los archivos asociados al mismo, y no sólo los archivos que aparecen en una carpeta de programa determinada.

No se limite a eliminar los archivos del programa del disco duro. Asegúrese de eliminarlo correctamente mediante la utilidad proporcionada en el grupo de programas del HP OfficeJet G Series.

- 1 En la barra de tareas de Windows, haga clic en Inicio, apunte a Programas, elija HP OfficeJet G Series, y luego elija Desinstalar software.
- 2 Siga las instrucciones que aparecen en pantalla.
- 3 Si se le pregunta si desea eliminar los archivos compartidos, haga clic en No.

Es posible que los demás programas que utilizan estos archivos no funcionen bien si se borran estos últimos.

4 Cuando el programa haya terminado de eliminar el software, desconecte el HP OfficeJet y reinicie su PC.

Capítulo 1—Información adicional sobre la instalación  $7$ 

5 Para reinstalar el software, inserte el CD ROM del HP OfficeJet G Series en la unidad correspondiente del PC, y siga las instrucciones que aparecen en pantalla.

Para obtener más información, consulte el Póster de instalación que se suministra junto con el HP OfficeJet.

8  $\log_{10}\left(1-\frac{1}{10}\right)$ 

# 2

## **Explicación del panel delantero del dispositivo**

Puede realizar muchas funciones utilizando el panel delantero o el software del HP OfficeJet G Series. El método que elija puede depender de la función que necesita ejecutar, o bien de cuál es el más conveniente.

Aunque no conecte el HP OfficeJet a un PC (es decir, que se utiliza como dispositivo independiente), puede usar el panel delantero para procesar trabajos de fax y de copia. Puede cambiar muchos de los ajustes utilizando los botones del panel delantero y el sistema de menús. Según el modelo, el aspecto del panel delantero puede variar ligeramente de la siguiente ilustración:

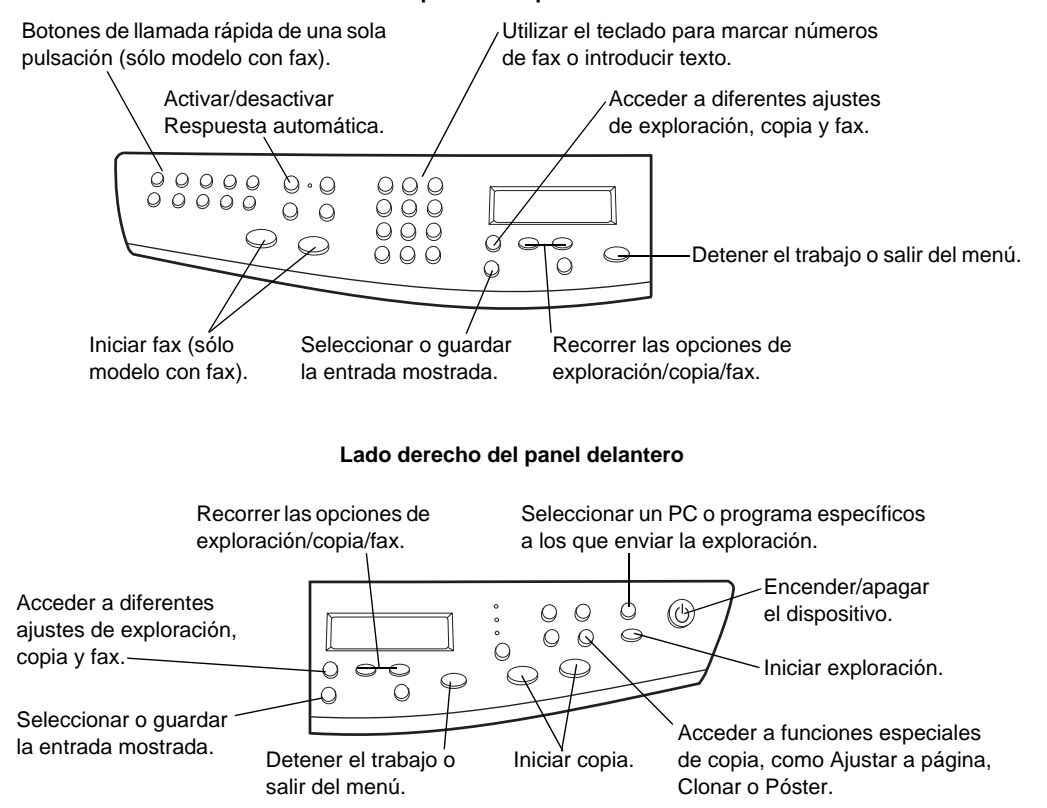

#### **Lado izquierdo del panel delantero**

Capítulo 2—Explicación del panel delantero del dispositivo 9

AvPrn.book Page 10 Wednesday, January 26, 2000 1:26 PM

HP OfficeJet G Series

S.

 $\overline{\Leftrightarrow}$ 

10 Capítulo 2Explicación del panel delantero del dispositivo

(I

## **Utilizar el HP OfficeJet con un PC**

Si conecta el HP OfficeJet a un PC, puede trabajar desde el panel delantero o desde el software del HP OfficeJet G Series en el escritorio de Windows. El software ofrece más funciones y facilidad de uso.

Para obtener información más completa, consulte la Guía en pantalla con sus opciones de búsqueda. Para acceder a la guía, vaya al Director, haga clic en Ayuda y elija Guía en pantalla.

#### **Explicación del Director**

En el caso del modelo con fax, el Director aparece automáticamente en el PC cuando se cargan originales en el alimentador automático de documentos. Con todos los modelos, el Director siempre está disponible mediante el acceso rápido del escritorio o el menú Inicio de Windows. Para iniciar el Director:

- Haga doble clic en el escritorio de Windows, o bien...
- En la barra de tareas de Windows, haga clic en Inicio, apunte a Programas, elija HP OfficeJet G Series, y luego elija HP Director.

El siguiente gráfico muestra algunas de las funciones disponibles mediante el Director.

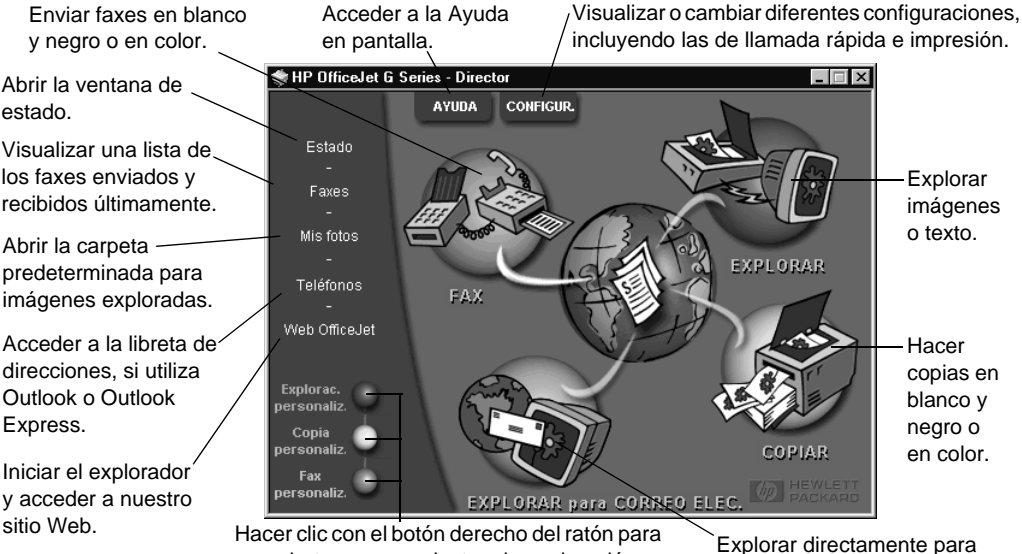

crear botones para ajustes de exploración, copia o fax utilizados frecuentemente.

correo electrónico.

#### **Explicación de la ventana de estado**

La ventana de estado es parecida al visor del panel delantero del HP OfficeJet. Describe el estado actual del HP OfficeJet, y siempre está disponible mediante el icono de estado, en la bandeja del sistema de Windows (esquina inferior derecha de la barra de tareas de Windows). Una de las configuraciones predeterminadas del HP OfficeJet hace que el PC muestre la ventana de estado automáticamente si existe una situación que requiere atención, como por ejemplo, falta de papel en el HP OfficeJet.

Según el estado actual del HP OfficeJet, aparece un icono diferente en la bandeja del sistema de Windows. Al hacer clic en un icono, aparece un menú de acceso rápido que le permite abrir la ventana de estado o cerrar el software del HP OfficeJet.

#### **Cambiar la configuración del software del HP OfficeJet**

La configuración del software determina cuándo y cómo aparecen el Director y la ventana de estado. También puede cambiar otros ajustes.

1 En el Director, haga clic en Configuración y elija Configurar Director.

Aparecerá el cuadro de diálogo Configurar Director, mostrando la ficha Software.

2 Realice los cambios deseados en cada una de las tres fichas.

Utilizar esta ficha para cambiar el comportamiento del Director y de la ventana de estado.

> El Editor de imágenes HP es el editor predeterminado. Utilizar esta ficha para cambiar la selección predeterminada.

Utilizar esta ficha para cambiar el programa de correo electrónico asociado con Explorar para correo electrónico.

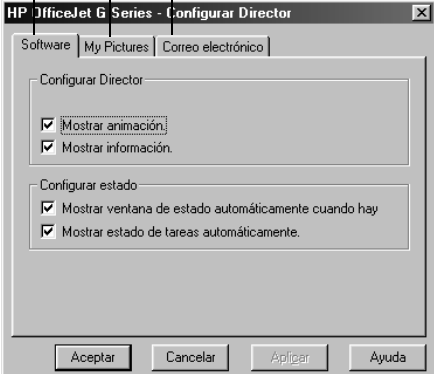

3 Haga clic en Aceptar para almacenar los cambios.

#### **Cambiar el seudónimo del PC cuando el HP OfficeJet está conectado en red**

El software del HP OfficeJet G Series le permite seleccionar el nombre que desea utilizar para indicar su ordenador. Resulta especialmente útil si tiene intención de iniciar una exploración desde el panel delantero de un HP OfficeJet conectado en red, ya que esta operación requiere que se seleccione el PC al que debe enviarse la imagen explorada.

1 En el Director, haga clic en Configuración y elija Configurar Director.

Aparecerá el cuadro de diálogo Configurar Director, mostrando la ficha Software.

2 En el cuadro Seudónimo del PC, introduzca el nombre que desea asignar al PC y haga clic en Aceptar.

Este nombre puede tener un máximo de 32 caracteres incluyendo los espacios.

Capítulo 3—Utilizar el HP OfficeJet con un PC 13

AvPrn.book Page 14 Wednesday, January 26, 2000 1:26 PM

HP OfficeJet G Series

E.

 $\overline{\rightarrow}$ 

 $14$  Capítulo 3—Utilizar el HP OfficeJet con un PC

(I

## **Obtener ayuda**

Esta sección explica dónde puede encontrar información acerca de su dispositivo.

Para obtener información más completa, consulte la Guía en pantalla con sus opciones de búsqueda. Para acceder a la guía, vaya al Director, haga clic en Ayuda y elija Guía en pantalla.

#### **¿Dónde puedo encontrar ayuda?**

Para información sobre el hardware y la instalación:

- Consulte el Póster de instalación del HP OfficeJet G Series. El Póster de instalación se suministra en formato impreso, en la caja junto con el dispositivo.
- $\bullet$  Consulte la sección "Información adicional sobre la instalación" del documento HP OfficeJet G Series - Guía básica y del documento electrónico HP OfficeJet G Series - Guía en pantalla. La Guía básica se suministra en formato impreso, en la caja junto con el dispositivo.

Para información sobre el software:

- Si está disponible, haga clic en el botón Ayuda que aparece en el cuadro de diálogo específico. La mayoría de ventanas (conocidas también como cuadros de diálogo) disponibles en el software del HP OfficeJet, tienen botones de Ayuda que proporcionan asistencia para la ventana visible.
- Consulte el documento electrónico HP OfficeJet G Series Guía en pantalla.
- Consulte la Ayuda para resolución de problemas. Para acceder a la Ayuda para resolución de problemas, vaya al Director, haga clic en Ayuda y elija Ayuda para resolución de problemas. También podrá acceder a la Ayuda para resolución de problemas mediante el botón Ayuda que aparece en algunos mensajes de error.

Para información sobre las características:

- Ejecute la Explicación del HP OfficeJet G Series. Para acceder a la explicación del producto, vaya al Director, haga clic en Ayuda y elija Explicación del producto. Cuando aparezca el cuadro de diálogo Explicación del producto, inserte el CD ROM del HP OfficeJet G Series en la unidad correspondiente en el PC, y haga clic en Buscar.
- Consulte el documento electrónico HP OfficeJet G Series Guía en pantalla.

 $Capitulo 4—Obtener ayyda$  15

AvPrn.book Page 16 Wednesday, January 26, 2000 1:26 PM

HP OfficeJet G Series

e<br>Vi

 $\overline{\rightarrow}$ 

 $16$  Capítulo 4—Obtener ayuda

I

## **Cargar papel o transparencias, o cargar originales**

El dispositivo está diseñado para imprimir y hacer copias en transparencias y en diferentes tipos, gramajes y tamaños de papel. Sin embargo, es importante elegir el papel correcto, asegurándose de que no esté dañado.

El dispositivo permite colocar los originales directamente sobre el cristal. En el modelo equipado con fax, también puede cargarlos en el alimentador automático de documentos.

Para obtener información más completa, consulte la Guía en pantalla con sus opciones de búsqueda. Para acceder a la guía, vaya al Director, haga clic en Ayuda y elija Guía en pantalla.

#### **Cargar papel de tamaño Letter, Legal o A4 en la bandeja de entrada**

Para obtener óptimos resultados, cambie los ajustes de papel cada vez que cambie el tipo de papel. Para obtener más información, consulte la sección "Establecer el tipo de papel".

1 Extraiga la bandeja inferior (de entrada) y coloque los ajustadores de anchura y longitud del papel en sus posiciones más abiertas.

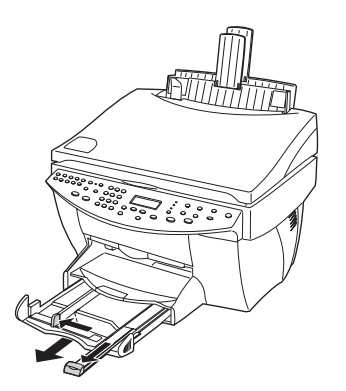

- 2 Golpee la pila sobre una superficie plana para hacer que los bordes del papel sean uniformes, y compruebe lo siguiente:
	- Asegúrese de que el papel esté libre de roturas, polvo y arrugas, y que no tenga los bordes curvados o doblados.
	- Asegúrese de que todo el papel de la pila sea del mismo tipo y tamaño, salvo si está trabajando con papel fotográfico.

Capítulo 5—Cargar papel o transparencias, o cargar originales 17

- 3 Inserte el papel en la bandeja de entrada con el lado de impresión hacia abajo y el membrete o la parte superior de la página hacia dentro, hasta el fondo.
- 4 Mueva los ajustadores de anchura y longitud del papel hacia dentro, hasta que entren en contacto con los bordes del papel, asegurándose de que la pila esté plana en la bandeja de entrada y que esté debajo de la lengüeta del ajustador de longitud del papel.

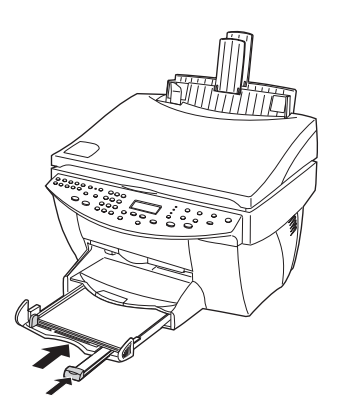

5 Inserte la bandeja de entrada hasta el fondo.

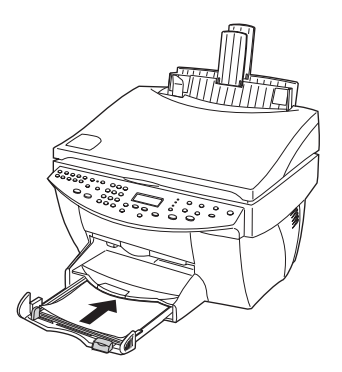

- 
- 6 Para evitar que el papel se salga de la bandeja, tire del extensor de la bandeja de salida.

#### **Sugerencias para cargar tipos específicos de papel**

Las siguientes secciones contienen instrucciones acerca de cómo cargar determinados tipos de papel y transparencias. Para obtener óptimos resultados, cambie los ajustes de papel cada vez que cambie el tipo de papel. Para obtener más información, consulte la sección "Establecer el tipo de papel".

#### Papel HP

- HP Premium Inkjet Paper: Busque la flecha gris en el lado no imprimible del papel e inserte éste con el lado de la flecha hacia arriba.
- HP Premium Photo Paper: Cargue el papel con el lado satinado (de impresión) hacia abajo. Cargue siempre al menos cinco hojas en la bandeja de entrada. Puede colocar las hojas de papel fotográfico encima de papel corriente en la bandeja.
- HP Premium Plus Photo Paper: Cargue siempre al menos cinco hojas en la bandeja de entrada. Puede colocar las hojas de papel fotográfico encima de papel corriente en la bandeja.
- HP Premium o Premium Rapid-Dry Inkjet Transparency Film: Inserte la transparencia de forma que la tira blanca, con las flechas y el logotipo de HP, esté orientada hacia arriba y hacia la bandeja.
- HP Iron-On T-Shirt Transfers: Aplane la hoja de calcomanía completamente antes de utilizarla. No utilice hojas onduladas. Para evitar que se ondulen, mantenga las hojas de calcomanías dentro del embalaje original sellado hasta el momento de utilizarlas. Introduzca las hojas manualmente una a una, con el lado sin imprimir hacia abajo (la tira azul hacia arriba).
- HP Greeting Card, Glossy Greeting Card o Textured Greeting Card Paper: Inserte una pequeña pila de HP Greeting Card Paper con el lado de impresión hacia abajo en la bandeja de entrada, hasta el fondo.
- HP Restickable Inkjet Stickers: Coloque las hojas en la bandeja de entrada, con el lado de impresión hacia abajo.

#### Papel de tamaño Legal

Aunque el ajustador de longitud del papel esté completamente extendido, asegúrese de que la bandeja de entrada esté totalmente insertada.

#### Etiquetas (sólo con la impresión)

- Utilice siempre hojas de etiquetas de tamaño Letter o A4, diseñadas para uso con productos de inyección de tinta de HP (como etiquetas Avery Inkjet), y asegúrese de que no tengan más de dos años.
- Abanique la pila de etiquetas para asegurarse de que no haya páginas pegadas.
- Coloque una pila de hojas de etiquetas encima de papel normal en la bandeja de entrada, con el lado de impresión hacia abajo. No introduzca las hojas de etiquetas de una en una.

#### Tarjetas postales (sólo con la impresión)

Inserte una pila de tarjetas postales en la bandeja de entrada con el lado de impresión hacia abajo, hasta el fondo. Alinee las tarjetas postales en el lado derecho de la bandeja de entrada, coloque el ajustador de anchura contra el lado izquierdo de las tarjetas, y empuje el ajustador de longitud hacia dentro, hasta el fondo.

#### Pancarta (sólo con la impresión)

El papel para pancarta también se conoce como papel continuo.

 Antes de cargar papel para pancarta, retire todos los demás tipos de papel de la bandeja de entrada, y levante la bandeja de salida por encima de la sujeción del lado derecho.

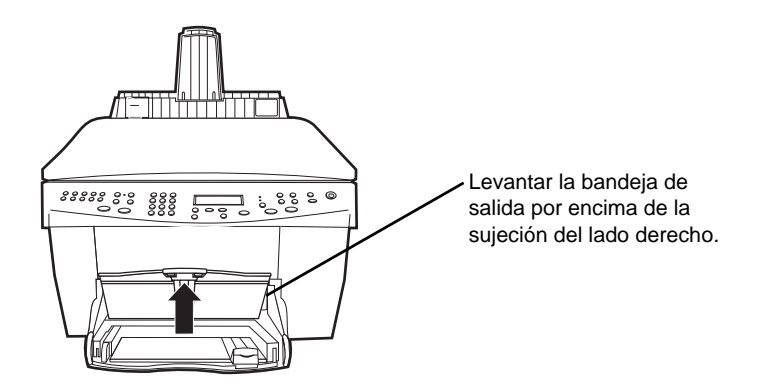

- Si utiliza papel de otros fabricantes, asegúrese de que sea papel de 75 g./m $^2$ y abaníquelo antes de cargarlo.
- Asegúrese de que la pila de papel para pancarta contenga al menos cinco hojas.
- Rompa con cuidado las tiras perforadas de los bordes en ambos lados de la pila, si las hubiese; desdoble y vuelva a doblar el papel para asegurarse de que no haya páginas pegadas entre sí.

 Ponga el papel en la bandeja de entrada de forma que el borde suelto esté en la parte superior de la pila. Inserte el borde que entra primero en la bandeja de entrada, hasta el fondo.

#### **Cargar sobres en la bandeja de entrada (sólo con la impresión)**

El HP OfficeJet proporciona dos métodos para imprimir sobres. No utilice sobres brillantes o con relieve, ni sobres con grapas o ventanillas.

 Para imprimir un sobre, utilice la ranura para sobres. Introduzca el sobre en la ranura ubicada en el lado derecho, hacia la parte posterior de la bandeja de salida, con la solapa orientada hacia arriba y a la izquierda, hasta el fondo.

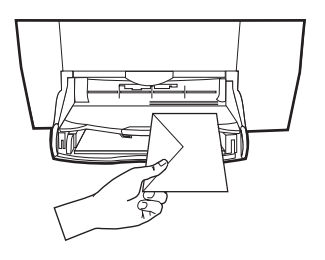

 Para imprimir varios sobres, retire todo el papel de la bandeja de entrada e introduzca una pila de sobres con las solapas orientadas hacia arriba y a la izquierda (lado de impresión hacia abajo), hasta el fondo.

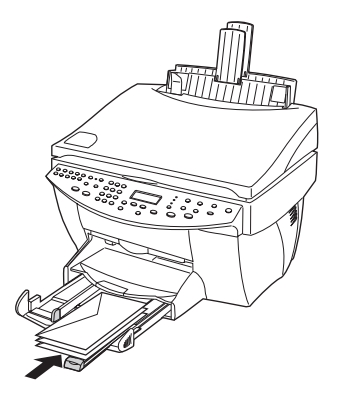

#### **Establecer el tipo de papel**

Una vez haya cargado el papel o las transparencias en el dispositivo, especifique el tipo de papel que ha cargado. Cambie este ajuste cada vez que cambie el tipo de papel o transparencia.

Ajuste la guía de papel izquierda contra los sobres (tenga cuidado de no doblarlos).

Asegúrese de que los sobres quepan en la bandeja (sin sobrecargarla).

Los tipos de papel que especifique para hacer copias son independientes de los que especifique para impresión.

Para más información, consulte las secciones "Ajustes de tipo de papel recomendados para copia" o "Ajustes de tipo de papel recomendados para impresión" de la Guía en pantalla.

#### Para futuros trabajos de copia

Siga uno de estos pasos:

- En el panel delantero, pulse Clase de papel. Pulse  $\blacktriangleright$  (>) hasta que aparezca el papel adecuado. Pulse INTRO para elegir el tamaño de papel indicado.
- En el Director, haga clic en Configuración y elija Ajustes de copia. Aparecerá la ficha Configuración. En el área Tipo de papel, elija el tipo adecuado y haga clic en Guardar configuración.

#### Para un trabajo de impresión

Siga uno de estos pasos:

• Para futuros trabajos de impresión, vaya al Director, haga clic en **Configuración** y elija Ajustes de impresión. Aparecerá la ficha Configuración. En la lista Tipo de papel, elija el tipo adecuado y haga clic en Aceptar.

 Para el trabajo de impresión actual, abra el documento que desea imprimir. En el menú Archivo, elija Imprimir, Configurar impresora, o Configurar página. Asegúrese de que la impresora seleccionada sea el HP OfficeJet G Series, y luego haga clic en Propiedades, Opciones, Configurar impresora o Impresora. Aparecerá la ficha Configuración. En la lista Tipo de papel, elija el tipo adecuado y haga clic en Aceptar.

#### **Colocar originales sobre el cristal**

AvPrn.book Page 23 Wednesday, January 26, 2000 1:26 PM

Puede procesar cualquier original colocándolo sobre el cristal.

1 Levante la tapa y asegúrese de que el cristal esté limpio.

Para obtener más información, consulte la sección "Limpiar el cristal" de la Guía en pantalla.

2 Coloque el original cara abajo sobre el cristal, con el extremo superior junto al borde verde, y alinee la esquina superior derecha del original con la parte superior de la flecha blanca y el final del borde verde.

Si se trata de una fotografía, coloque su extremo corto junto al borde verde.

Si está copiando de una transparencia (es decir, que el original está impreso en una transparencia), coloque una hoja de papel en blanco encima de la transparencia.

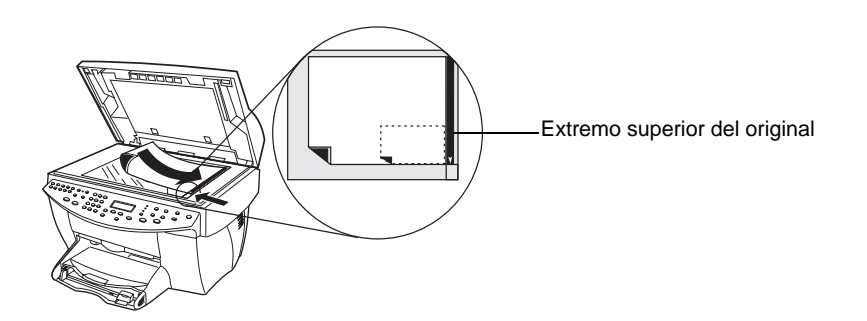

3 Cierre la tapa.

#### **Cargar originales en el alimentador automático de documentos**

Al utilizar el alimentador automático de documentos (sólo con el modelo con fax), tenga en cuenta lo siguiente:

- Para evitar atascos de papel, utilice papel corriente de 60-90 g/m<sup>2</sup> o HP Premium Inkjet solamente. Asimismo, utilice sólo originales de tamaño Letter, A4 o Legal.
- Para evitar un atasco de papel, no cargue originales de color impresos con una impresora láser en color, fotografías o papel fotográfico, transparencias, etiquetas, sobres o papel de superficie lisa, como papel satinado.

- Puede utilizar el alimentador automático de documentos para copiar y enviar por fax documentos de tamaño Legal, aunque no podrá explorarlos.
- Puede cargar un máximo de 30 originales al mismo tiempo cuando utilice papel tamaño Letter o A4.

#### **Procesar originales de tamaño Letter o A4 exclusivamente**

Si está procesando sólo originales de tamaño Letter o A4, siga estos pasos:

1 Levante la tapa y asegúrese de que el cristal esté limpio.

Para obtener más información, consulte la sección "Limpiar el cristal" de la Guía en pantalla.

- 2 Cierre la tapa.
- 3 Coloque los originales en el alimentador automático de documentos con el lado impreso orientado hacia atrás y con el extremo superior hacia la derecha (horizontalmente).
- 4 Alinee el papel con el lado derecho del alimentador automático de documentos.
- 5 Ajuste la guía de páginas a la longitud de los originales.

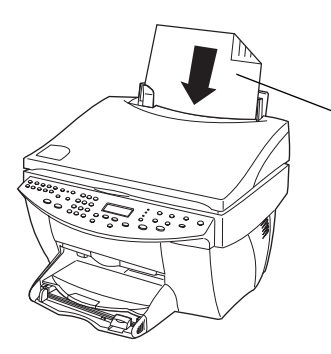

Insertar horizontalmente sólo los originales de tamaño Letter o A4, incluso cuando esté instalada la bandeja para papel de tamaño Legal.

#### **Procesar originales de tamaño Legal o una mezcla de originales de varios tamaños**

Si desea copiar o enviar por fax originales de tamaño Legal, siga estas instrucciones para instalar y utilizar la bandeja para papel de tamaño Legal. Generalmente, el papel de tamaño Legal se utiliza sólo en los EE.UU.

#### Para instalar la bandeja

**Instale la bandeja de tamaño Legal en el extensor** delantero de la bandeja para papel ubicada en la tapa del alimentador automático de documentos.

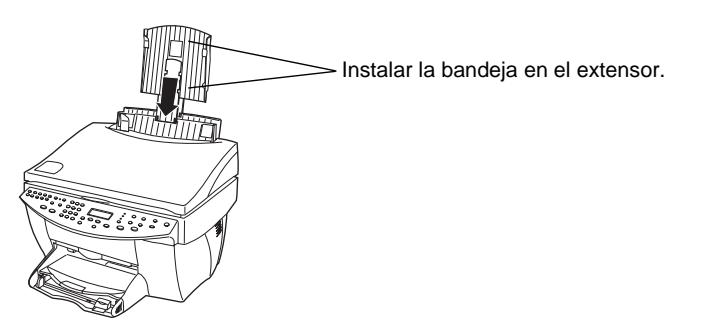

#### Para utilizar el alimentador automático de documentos

1 Levante la tapa y asegúrese de que el cristal esté limpio.

Para obtener más información, consulte la sección "Limpiar el cristal" de la Guía en pantalla.

- 2 Cierre la tapa.
- 3 Coloque todos los originales en la bandeja de tamaño Legal, con el lado impreso orientado hacia atrás y con el extremo superior del documento hacia abajo.
- 4 Alinee el papel con el lado izquierdo de la bandeja de tamaño Legal.

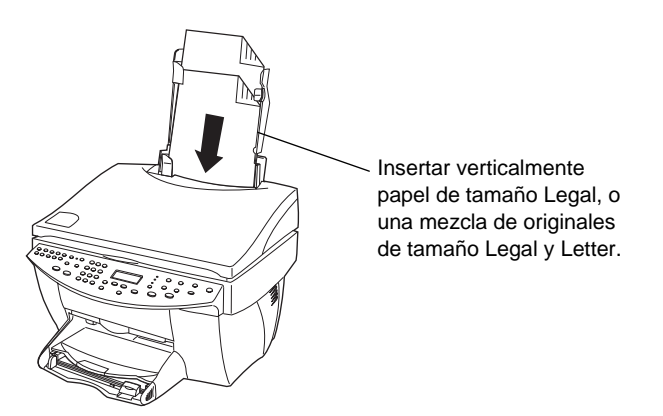

Cuando trabaje con originales que en su origen fueron cargados verticalmente en el alimentador automático de documentos, observará que durante el procesamiento una parte del original sobresale temporalmente por debajo de la tapa y se produce un breve retraso. Este comportamiento es normal.

#### **Evitar atascos de papel**

Para evitar atascos, retire a menudo el papel de la bandeja de salida. La capacidad de la bandeja de salida depende del tipo de papel y de la cantidad de tinta que utilice. Para obtener más información acerca de la capacidad de la bandeja de salida, consulte la sección "Información técnica". Para obtener ayuda para eliminar un atasco de papel, consulte la Ayuda para resolución de problemas, a la que se accede mediante el Director.

## **Utilizar las funciones de impresión**

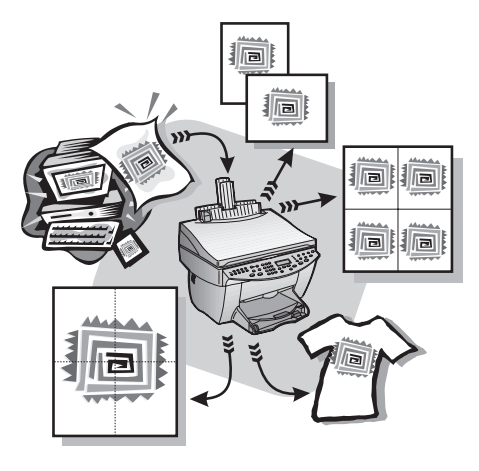

La mayoría de ajustes de impresión son gestionados automáticamente por el programa desde el cual está imprimiendo, o bien por la tecnología ColorSmart de HP. Sólo debe cambiar los ajustes manualmente si cambia la calidad de impresión, si imprime en tipos determinados de papel o transparencias, o cuando utiliza funciones especiales como la impresión a doble cara.

Para obtener información más completa, consulte la Guía en pantalla con sus opciones de búsqueda. Para acceder a la guía, vaya al Director, haga clic en Ayuda y elija Guía en pantalla.

#### **Iniciar un trabajo de impresión**

Siga estos pasos para iniciar un trabajo de impresión desde el programa que utilizó para crear el documento.

1 Cargue el papel adecuado en la bandeja de entrada.

Para obtener más información, consulte la sección "Cargar papel o transparencias, o cargar originales".

2 En el menú Archivo de su programa, seleccione Imprimir.

El cuadro de diálogo Imprimir aparece en la pantalla.

Capítulo 6Utilizar las funciones de impresión 27

3 Asegúrese de que la impresora seleccionada sea Impresora HP OfficeJet G Series (o el "seudónimo" que haya asignado al dispositivo).

Para obtener más información, consulte la sección "Seleccionar una impresora" de la Guía en pantalla.

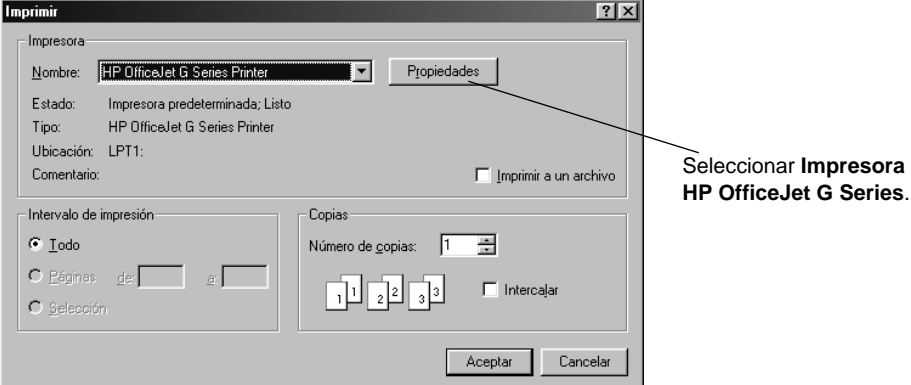

Si necesita cambiar los ajustes, haga clic en el botón que abre el cuadro de diálogo Propiedades del HP OfficeJet G Series (según el programa que esté utilizando, este botón puede denominarse Propiedades, Opciones, Configurar impresora o Impresora), haga clic en la ficha Configuración y seleccione las opciones adecuadas para su trabajo de impresión. Haga clic en Aceptar para cerrar el cuadro de diálogo.

4 Haga clic en Aceptar para cerrar el cuadro de diálogo, y haga clic en Imprimir para iniciar el trabajo de impresión.

28 Capítulo 6Utilizar las funciones de impresión

## **Utilizar las funciones de exploración**

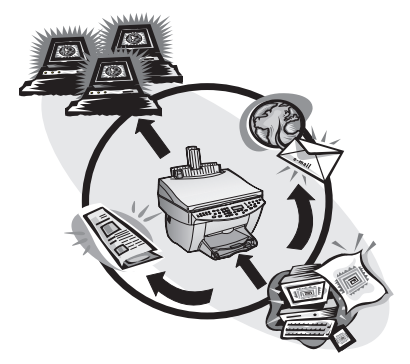

Para utilizar las funciones de exploración, el HP OfficeJet debe estar conectado al PC.

Explorar es el proceso de convertir texto e imágenes en un formato electrónico para PC, y utilizar los elementos convertidos en proyectos profesionales y personales.

- Usos profesionales: Explore texto de un artículo que ha leído e impórtelo en el procesador de textos para poder citarlo en un informe. Incluya imágenes de su producto en un folleto. Inserte su logotipo en tarjetas de visita impresas por usted mismo.
- Usos personales: Explore imágenes de sus hijos y utilícelas en tarjetas de felicitación (o envíelas por correo electrónico a los abuelos). Guarde un inventario fotográfico de su casa u oficina en un disco y almacénelo en un lugar seguro.

Puede explorar prácticamente todo:

- Fotografías para enviar o colocar en documentos.
- Artículos de revistas para almacenar en su PC.
- Documentos de texto para evitar tener que volver a escribirlos.
- Objetos tridimensionales (tenga cuidado de no rayar el cristal) para insertar en catálogos y prospectos.

Para obtener información más completa, consulte la Guía en pantalla con sus opciones de búsqueda. Para acceder a la guía, vaya al Director, haga clic en Ayuda y elija Guía en pantalla.

Capítulo 7Utilizar las funciones de exploración 29

#### **Iniciar una exploración**

Puede empezar una exploración desde el PC o desde el HP OfficeJet. Los pasos son diferentes según si el PC y el HP OfficeJet están conectados directamente o a través de una red, y según si se coloca el original en el alimentador automático de documentos o sobre el cristal.

#### **Utilizar un HP OfficeJet que está conectado directamente a su PC**

Puede empezar una exploración desde el PC o desde el HP OfficeJet.

#### Mediante el HP OfficeJet

1 Cargue el original.

Para obtener más información, consulte las secciones "Colocar originales sobre el cristal" o "Cargar originales en el alimentador automático de documentos".

- 2 Siga uno de estos pasos:
	- Si desea previsualizar la exploración, pulse Explorar para repetidas veces hasta que Explorar una sola página aparezca en el visor del panel delantero, y luego pulse Iniciar expl. El HP OfficeJet explora el documento y la imagen explorada aparece en el Editor de imágenes HP.

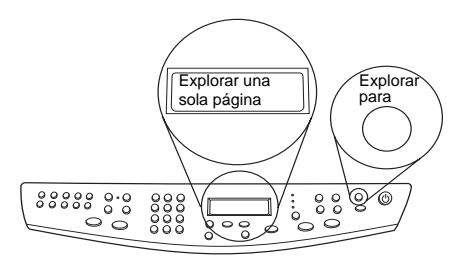

 Si desea enviar la exploración a un programa determinado, pulse Explorar para repetidas veces hasta que el programa correspondiente aparezca en el visor del panel delantero, y luego pulse Iniciar expl. El HP OfficeJet explorará el documento, iniciará el programa seleccionado y mostrará la imagen explorada en dicho programa.

Para obtener información acerca de cómo configurar la lista de programas disponibles en la lista Explorar para, consulte la sección "Editar la lista Explorar para" de la Guía en pantalla.

#### Mediante el PC

1 Cargue el original.

Para obtener más información, consulte las secciones "Colocar originales sobre el cristal" o "Cargar originales en el alimentador automático de documentos".

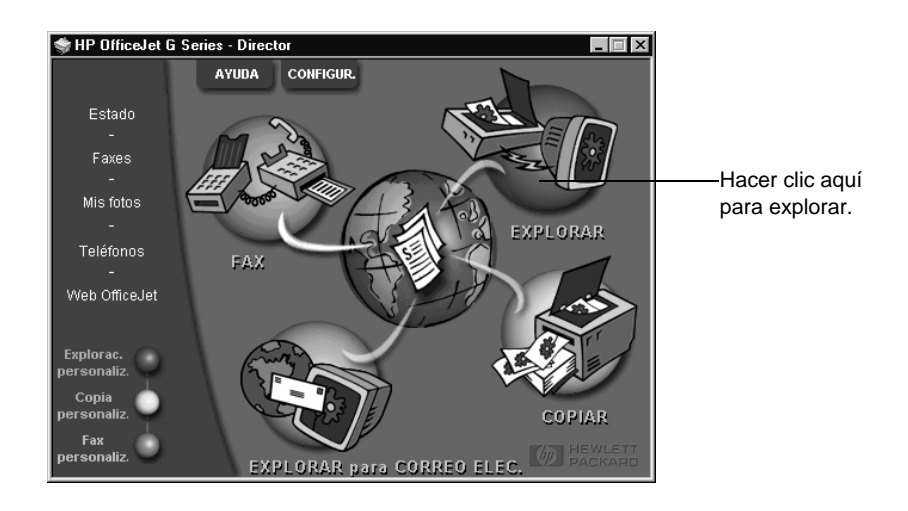

2 En el Director, haga clic en Explorar.

- 3 Si carga el original en el alimentador automático de documentos, elija una de las siguientes opciones cuando aparezca el cuadro de diálogo Explorar desde alimentador automático de documentos:
	- Para explorar el original y enviarlo directamente a un destino específico, vaya a la lista Enviar a y seleccione el destino correspondiente. En el área Tipo de imagen, seleccione el tipo de imagen y haga clic en Aceptar.
	- Para explorar el original y previsualizar todas las páginas, seleccione la casilla de verificación Previsualizar cada página y haga clic en Aceptar.

Si utiliza el alimentador automático de documentos y elige explorar todas las páginas, el HP OfficeJet explorará el original y enviará el resultado al destino seleccionado.

Si utiliza el alimentador automático de documentos y elige explorar una sola página, el HP OfficeJet explorará el documento y la imagen explorada aparecerá en la ventana Explorar. En la ventana Explorar, haga clic en Explorar página siguiente, si desea continuar explorando páginas adicionales una por una. También puede hacer clic en Sugerencias para la exploración, para obtener más información sobre cómo procesar la exploración.

Si utiliza el cristal, el HP OfficeJet explorará el documento y la imagen explorada aparecerá en la ventana Explorar, a fin de que pueda modificarla, guardarla o enviarla a un programa. En la ventana Explorar, haga clic en Sugerencias para la exploración, para obtener más información sobre cómo procesar la exploración.

#### **Utilizar un HP OfficeJet conectado a la red**

Puede empezar una exploración desde el HP OfficeJet o desde el PC.

#### Mediante el HP OfficeJet

1 Cargue el original.

Para obtener más información, consulte las secciones "Colocar originales sobre el cristal" o "Cargar originales en el alimentador automático de documentos".

2 Pulse Explorar para repetidas veces hasta que el nombre de su PC aparezca en el visor del panel delantero, y luego pulse INICIAR EXPL.

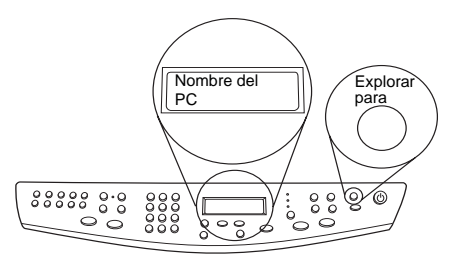

El HP OfficeJet explora el documento y lo muestra en el Editor de imágenes HP en el PC seleccionado.

Para obtener más información sobre cómo asignar un nombre a su PC, consulte la sección Cambiar el seudónimo del PC cuando el HP OfficeJet está conectado en red".

#### Mediante el PC

1 En el Director, haga clic en Explorar.

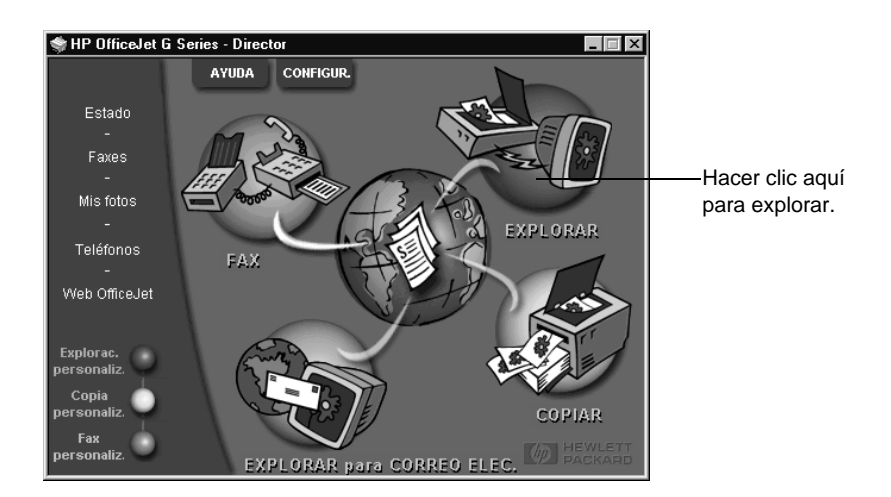

- 2 Cuando aparezca el cuadro de diálogo Configurar exploración en la red, siga uno de estos pasos:
	- Para explorar el original y enviarlo directamente a un destino específico, vaya a la lista Enviar a y seleccione el destino correspondiente. En el área Tipo de imagen, seleccione el tipo de imagen y haga clic en Aceptar.
	- Para explorar el original y previsualizar todas las páginas, seleccione la casilla de verificación **Previsualizar cada página** y haga clic en **Aceptar**.

Aparecerá el cuadro de diálogo Reservar exploración y el HP OfficeJet se reservará temporalmente para la exploración.

3 Cargue el original en el HP OfficeJet.

Para obtener más información, consulte las secciones "Colocar originales sobre el cristal" o "Cargar originales en el alimentador automático de documentos".

- 4 Siga uno de estos pasos:
	- Para continuar desde el HP OfficeJet, pulse INICIAR EXPL. Si no seleccionó la opción Previsualizar cada página, el HP OfficeJet explorará el original y enviará el resultado al destino seleccionado.
	- Para continuar desde el PC, vaya al cuadro de diálogo Reservar exploración y haga clic en Explorar ahora.

Si utiliza el cristal o si utiliza el alimentador automático de documentos y elige Previsualizar cada página, el HP OfficeJet explorará el primer (o único) original y lo mostrará en la ventana Explorar, a fin de que pueda modificarlo, guardarlo o enviarlo a un programa.

5 Si utiliza el alimentador automático de documentos y tiene más páginas para explorar, haga clic en Explorar página siguiente cuando esté preparado para continuar.

AvPrn.book Page 34 Wednesday, January 26, 2000 1:26 PM

HP OfficeJet G Series

e<br>Vid

 $\overline{\rightarrow}$ 

 $34$  Capítulo  $7$ —Utilizar las funciones de exploración

(I

 $\begin{array}{c|c} \multimap & \multimap \\ \multimap & \multimap \end{array}$ 

## **Utilizar las funciones de copia**

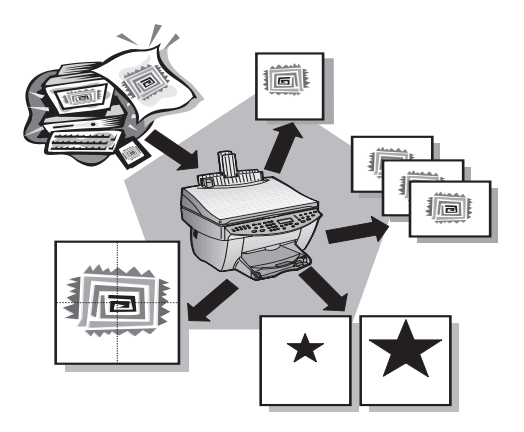

Utilizando el HP OfficeJet, puede:

- Producir copias de alta calidad, tanto en color como en blanco y negro, utilizando diferentes tipos y tamaños de papel, e incluso calcomanías.
- Ampliar o reducir el tamaño de las copias entre el 25% y el 400% del tamaño del original (los porcentajes pueden variar entre modelos).
- Hacer la copia más clara o más oscura ajustando la intensidad del color, y especificar la calidad de las copias.
- Utilizar las funciones especiales de copia digital para ampliar una fotografía de sus vacaciones o de cualquier otro tema, para colgarla en la pared, hacer copias de fotografías de tamaño cartera para distribuirlas entre sus familiares, hacer copias de alta calidad de fotografías utilizando papel fotográfico especial, o incluso copiar un informe en una transparencia para realizar una presentación a un cliente.

Para obtener información más completa, consulte la Guía en pantalla con sus opciones de búsqueda. Para acceder a la guía, vaya al Director, haga clic en Ayuda y elija Guía en pantalla.

Capítulo 8—Utilizar las funciones de copia  $35$ 

#### **Hacer copias**

Puede hacer copias utilizando el panel delantero del dispositivo o bien mediante el PC. Puede acceder a todas las funciones de copia mediante cualquiera de los dos métodos. Puede utilizar el PC para acceder más fácilmente a funciones de copia especiales.

Todos los ajustes de copia seleccionados en el panel delantero se restablecen dos minutos después de que el dispositivo haya terminado el trabajo de copia, salvo si los guarda como ajustes predeterminados. Los ajustes que establece en el cuadro de diálogo Copiar del software se restablecen inmediatamente después de haber procesado el trabajo. Los ajustes cambiados en el cuadro de diálogo Ajustes de copia del software siguen teniendo efecto hasta que vuelva a cambiarlos. Para obtener más información, consulte la sección "Cambiar ajustes para el resto de los trabajos de copia" de la Guía en pantalla.

#### **Iniciar el proceso desde el HP OfficeJet**

Siga estos pasos para iniciar un trabajo de copia desde el dispositivo.

1 Cargue el papel adecuado en la bandeja de entrada.

Para obtener más información, consulte la sección "Cargar papel o transparencias, o cargar originales".

2 Si el sustrato que está utilizando no es papel corriente, pulse Clase de papel, pulse X hasta que aparezca el tipo de papel adecuado, y luego pulse INTRO para seleccionarlo.

Para obtener más información, consulte la sección "Ajustes de tipo de papel recomendados para copia" de la Guía en pantalla.

3 Cargue el original.

Para obtener más información, consulte las secciones "Colocar originales sobre el cristal" o "Cargar originales en el alimentador automático de documentos".

4 Si desea hacer más de una copia (valor predeterminado), pulse **Número de copias** y utilice el teclado para introducir el número de copias.

Para obtener más información, consulte la sección "Establecer el número de copias" de la Guía en pantalla.

- 5 Cambie cualquier otro ajuste que corresponda, tal como la reducción, la ampliación o las características especiales.
- 6 Pulse Iniciar copia, Negro o Color.

#### **Iniciar el proceso desde el PC**

Siga estos pasos para iniciar un trabajo de copia desde el PC.

1 Cargue el papel adecuado en la bandeja de entrada.

Para obtener más información, consulte la sección "Cargar papel o transparencias, o cargar originales".

2 Cargue el original.

Para obtener más información, consulte las secciones "Colocar originales sobre el cristal" o "Cargar originales en el alimentador automático de documentos".

3 En el Director, haga clic en Copiar.

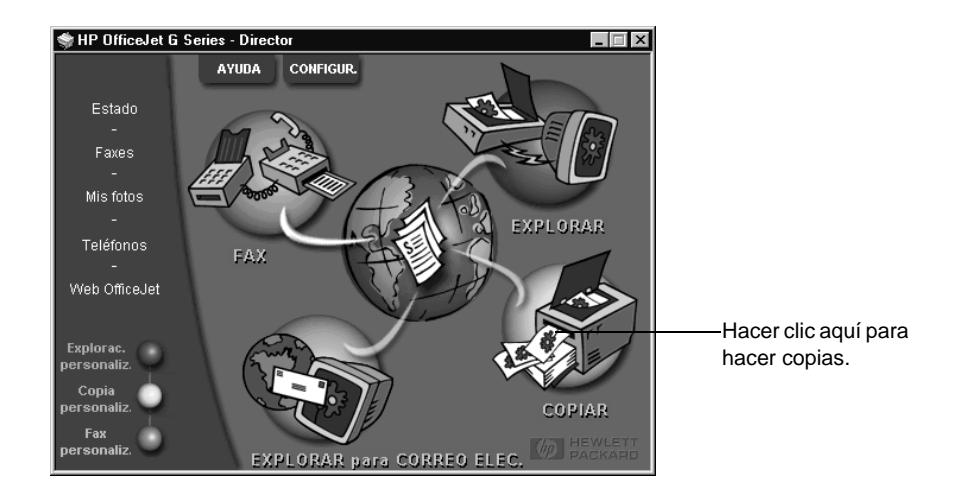

Aparecerá el cuadro de diálogo Copiar, mostrando la ficha Configuración.

4 Cambie cualquier otro ajuste que corresponda, tal como la reducción, la ampliación o las características especiales.

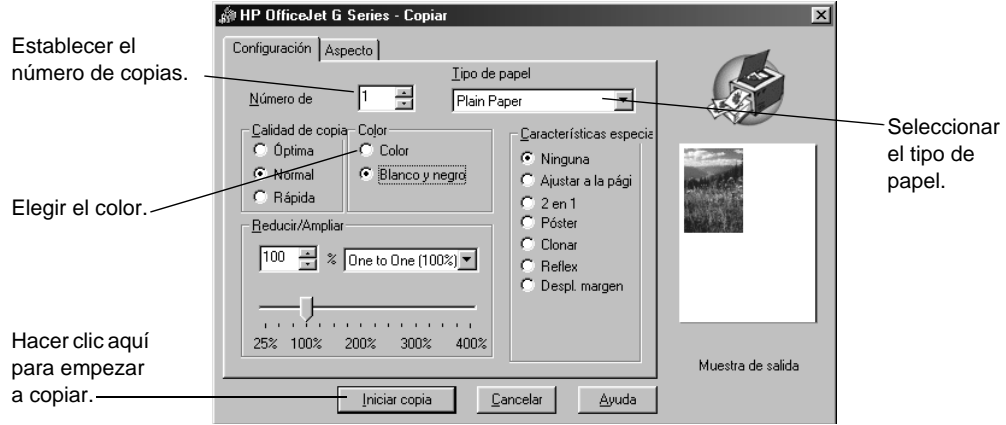

5 Haga clic en Iniciar copia.

Capítulo 8—Utilizar las funciones de copia  $37$ 

### **Detener la copia**

Puede detener un trabajo de copia desde el dispositivo o desde el PC. Para ello, elija una de las siguientes opciones:

 $\overline{\bigoplus}$ 

- En el panel delantero, pulse Cancelar.
- En la ventana de estado del PC, haga clic en Cancelar.

38 Capítulo 8—Utilizar las funciones de copia

## **Utilizar las funciones de fax**

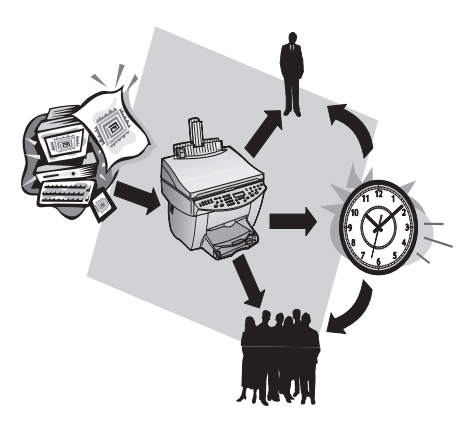

Utilizando el HP OfficeJet (sólo el modelo con fax), puede:

- Enviar y recibir faxes de papel, así como faxes de PC. Un fax de PC es un archivo que se envía desde el PC.
- Enviar documentos por fax desde el alimentador automático de documentos o desde el cristal.
- Enviar y recibir faxes en color. Si envía un fax en color y el HP OfficeJet determina que el equipo de fax del destinatario es en blanco y negro, el HP OfficeJet interrumpirá el proceso de envío y el fax se volverá a enviar en blanco y negro.

Para obtener información más completa, consulte la Guía en pantalla con sus opciones de búsqueda. Para acceder a la guía, vaya al Director, haga clic en Ayuda y elija Guía en pantalla.

#### **Habilitar la confirmación de faxes**

El HP OfficeJet está configurado para imprimir un informe sólo si se produce un problema al enviar o recibir un fax. Cada vez que se envía un fax, aparece brevemente un mensaje de confirmación en el visor del panel delantero indicando si el envío tuvo éxito. Si necesita una confirmación impresa del envío correcto de los faxes, siga estas instrucciones antes de enviar un fax.

 $Capitulo$  9—Utilizar las funciones de fax  $39$ 

#### Mediante el panel delantero

- 1 Pulse Menú.
- 2 Pulse 3 y luego 6.
- 3 Cuando aparezca 1. Configuración Informes auto., pulse INTRO.
- 4 Pulse  $\blacktriangleright$  (>) hasta que aparezca Imprimir informe sólo al enviar.
- 5 Pulse INTRO para seleccionarlo.

#### Mediante el PC

- 1 En el Director, haga clic en Configuración y elija Ajustes de fax. Aparecerá el cuadro de diálogo Ajustes de fax mostrando la ficha Informes.
- 2 En la lista Impresión automática de informes, elija Después de enviar fax y haga clic en Aceptar.

#### **Enviar un fax**

El HP OfficeJet permite enviar un fax de diferentes maneras, a saber:

- Enviar un fax de papel (utilizando el panel delantero o el PC).
- Enviar un fax de papel con una portada generada por el PC (utilizando el PC).
- Enviar un archivo de PC con o sin portada (utilizando el PC).
- Enviar una portada generada por el PC como fax de una sola hoja (utilizando el PC).

#### **Iniciar el proceso desde el HP OfficeJet**

Siga estos pasos para utilizar el HP OfficeJet para enviar un documento por fax desde el alimentador automático de documentos o desde el cristal.

1 Cargue el original.

Para obtener más información, consulte las secciones "Colocar originales sobre el cristal" o "Cargar originales en el alimentador automático de documentos".

- 2 Para ajustar la resolución, pulse Resolución para recorrer las opciones, y luego pulse INTRO.
- 3 Introduzca el número de fax o el código de llamada rápida.
	- Para introducir un número normal, marque el número de fax en el teclado. Introduzca todos los dígitos como si estuviera marcando el número desde un teléfono.
	- Para utilizar un código de llamada rápida individual o para grupos, pulse Llamada rápida e introduzca el código. Si se trata de una de las 10 primeras llamadas rápidas, también puede simplemente pulsar el botón correspondiente en el panel de marcado instantáneo situado en el lado izquierdo del panel delantero. Para obtener más información, consulte la sección "Guardar números de fax utilizados frecuentemente".
- 4 Pulse Iniciar fax, Negro o Color.

40 Capítulo 9Utilizar las funciones de fax

#### **Iniciar el proceso desde el PC**

Esta sección describe la manera de iniciar un fax desde el PC utilizando el Director. Para obtener información acerca del envío de faxes desde un programa específico, consulte la sección "Iniciar el proceso desde un programa".

1 Cargue el original.

Para obtener más información, consulte las secciones "Colocar originales sobre el cristal" o "Cargar originales en el alimentador automático de documentos".

2 En el Director, haga clic en Fax.

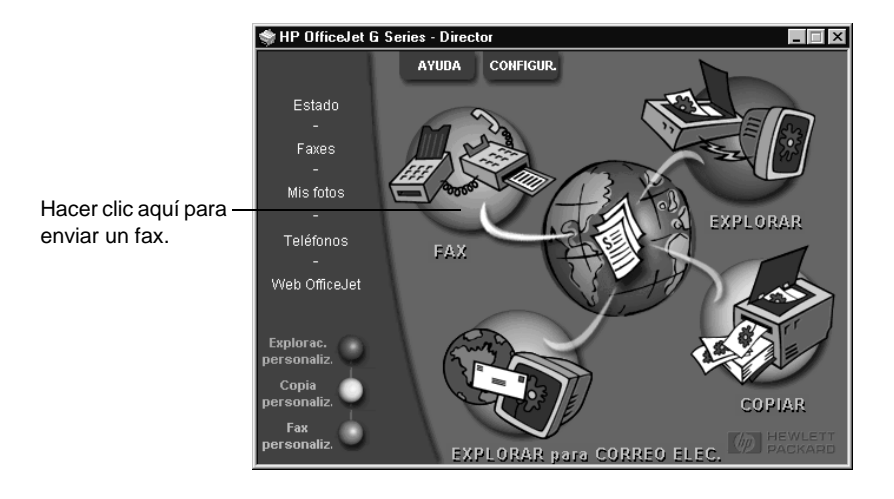

 $Capitulo$  9—Utilizar las funciones de fax  $41$ 

3 En el cuadro de diálogo Enviar fax, introduzca el número de fax (o seleccione uno en la libreta de direcciones o en la lista Faxes recientes) y cualquier otra información del destinatario.

Para obtener más información, consulte la sección "Guardar números de fax utilizados frecuentemente".

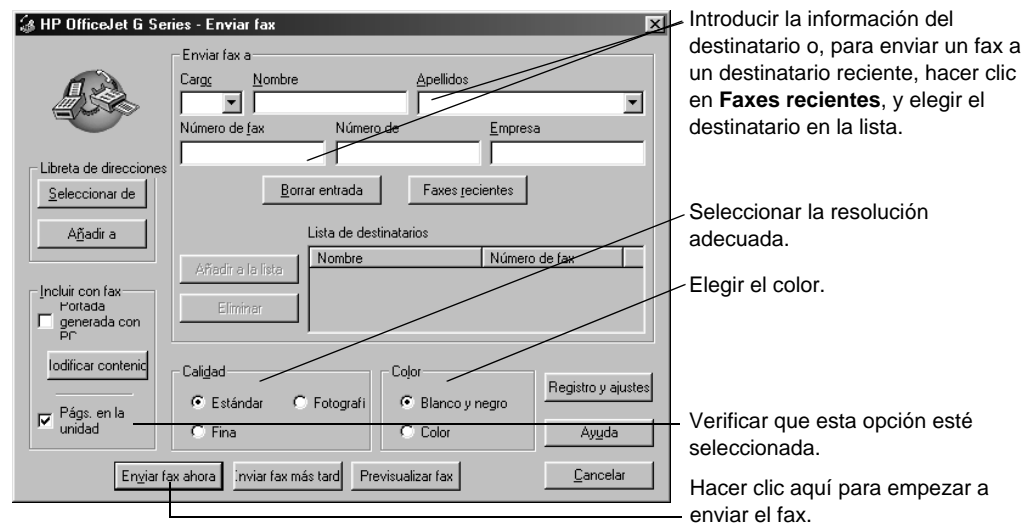

4 Haga clic en Enviar fax ahora.

#### **Iniciar el proceso desde un programa**

Puede enviar un fax directamente desde otros programas, como un procesador de textos o una hoja de cálculo.

- 1 Abra el archivo que desea enviar por fax.
- 2 En el menú Archivo de su programa, elija Imprimir.
- 3 En el cuadro de diálogo Imprimir, seleccione Fax del HP OfficeJet G Series como impresora, y haga clic en Imprimir.

4 En el cuadro de diálogo Enviar fax, introduzca el número de fax (o seleccione uno en la libreta de direcciones o en la lista Faxes recientes) y cualquier otra información del destinatario.

Para obtener más información, consulte la sección "Guardar números de fax utilizados frecuentemente".

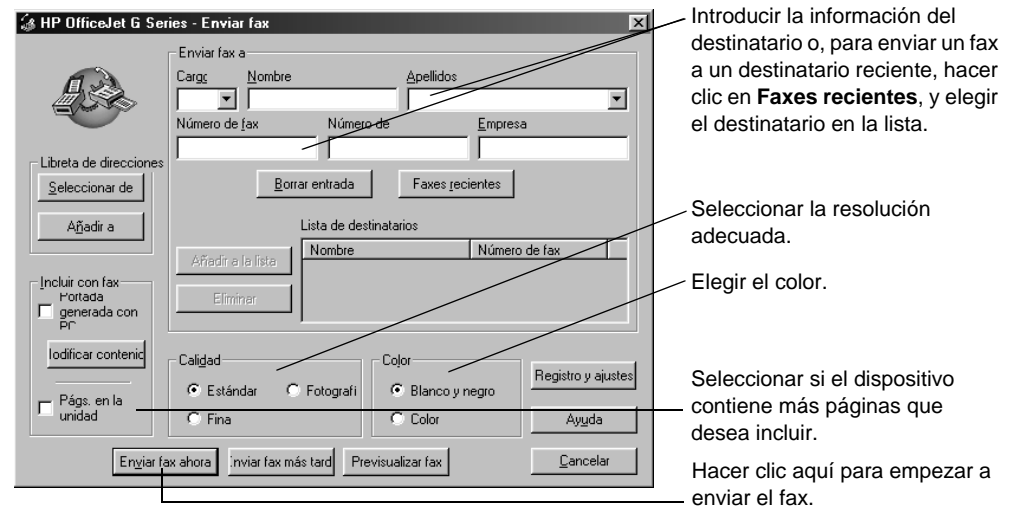

#### 5 Haga clic en Enviar fax ahora.

#### **Recibir un fax**

Según cómo configure el HP OfficeJet, los faxes se recibirán automática o manualmente. Para obtener más información, consulte la sección "Establecer el modo de respuesta".

El HP OfficeJet está configurado automáticamente para imprimir los faxes recibidos. Si recibe un fax de tamaño Legal y el HP OfficeJet no está configurado para utilizar papel de este tamaño, el dispositivo reducirá el fax automáticamente de forma que quepa en el papel que está cargado.

 $Capitulo$  9—Utilizar las funciones de fax  $43$ 

#### **Recibir un fax manualmente**

Antes de recibir un fax manualmente en el HP OfficeJet, recomendamos retire los originales que pueda haber en el alimentador automático de documentos, a fin de evitar su procesamiento accidental.

#### Mediante el panel delantero.

1 Asegúrese de que Respuesta automática esté desactivada.

La luz junto a Respuesta automática está apagada cuando esta función está inhabilitada. Pulse el botón Respuesta automática para activarla o desactivarla.

- 2 Cuando el HP OfficeJet suena, levante el auricular de un teléfono que esté conectado a la misma línea telefónica que el HP OfficeJet.
- 3 Si escucha tonos de fax, pulse Iniciar fax, Negro o Color, o, si ha levantado el auricular de una extensión (en la misma línea telefónica que el HP OfficeJet, pero que no está conectada directamente al mismo), pulse 123 en el teléfono.
- 4 Cuando haya terminado, cuelgue el auricular.

#### Mediante el PC

1 En el Director, haga clic en Configuración y elija Ajustes de fax.

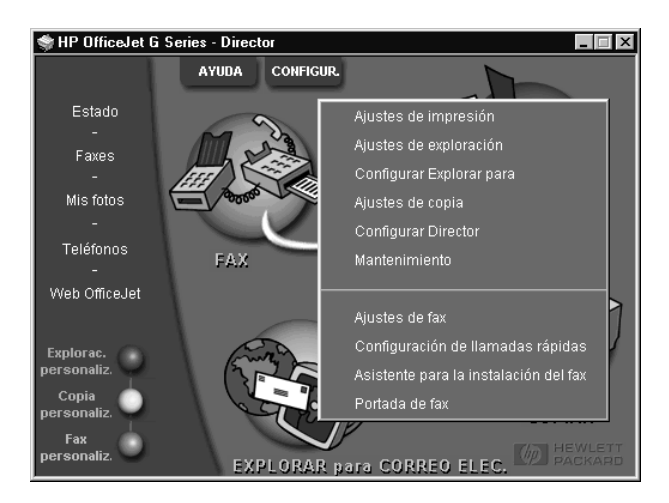

Aparecerá el cuadro de diálogo Ajustes de fax mostrando la ficha Informes.

2 Haga clic en la ficha Respuesta.

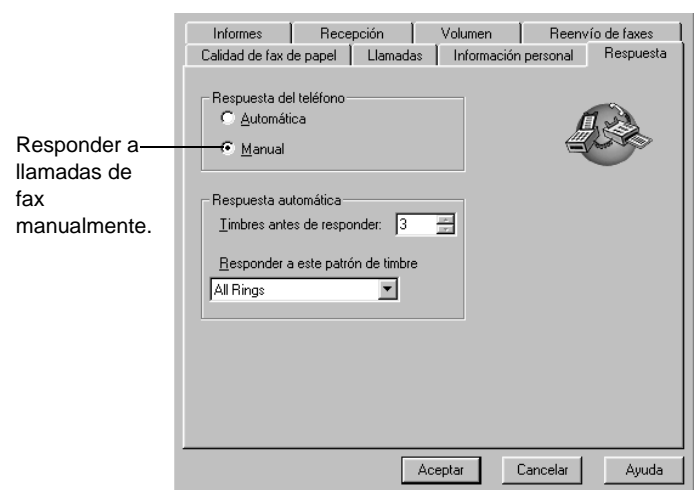

#### 3 En el área Respuesta del teléfono, seleccione Manual.

- 4 Cuando haya terminado, haga clic en Aceptar.
- 5 Cuando el HP OfficeJet suena, levante el auricular de un teléfono que esté conectado a la misma línea telefónica que el HP OfficeJet.
- 6 Si escucha tonos de fax, pulse Iniciar fax, Negro o Color, o, si ha levantado el auricular de una extensión (en la misma línea telefónica que el HP OfficeJet, pero que no está conectada directamente al mismo), pulse 123 en el teléfono.
- 7 Cuando haya terminado, cuelgue el auricular.

#### **Guardar números de fax utilizados frecuentemente**

Existen dos maneras de almacenar números de fax utilizados frecuentemente. Puede asignar códigos que pueden utilizarse para llamadas rápidas desde el panel delantero, y puede guardar números en la libreta de direcciones para utilizarlos con el software.

Para obtener más información acerca de llamadas rápidas, consulte la sección "Guardar números de fax utilizados frecuentemente" de la Guía en pantalla.

 $Capitulo$  9—Utilizar las funciones de fax  $45$ 

AvPrn.book Page 46 Wednesday, January 26, 2000 1:26 PM

HP OfficeJet G Series

E.

 $\overline{\rightarrow}$ 

 $46$  Capítulo 9—Utilizar las funciones de fax

(I

 $\begin{array}{c|c} \multicolumn{1}{c|}{\Leftrightarrow} \end{array}$ 

# 10

## **Servicios de asistencia y garantía**

Esta sección describe la información sobre los servicios y la garantía proporcionados por Hewlett-Packard. Para obtener información más completa, consulte la Guía en pantalla con sus opciones de búsqueda. Para acceder a la guía, vaya al Director, haga clic en Ayuda y elija Guía en pantalla.

#### **Utilizar los servicios de asistencia de Hewlett-Packard**

Si no encuentra la respuesta que necesita en la documentación impresa o en línea, puede ponerse en contacto con uno de los servicios de asistencia de HP enumerados en las siguientes páginas. Algunos de estos servicios de asistencia están disponibles sólo en los EE.UU. y Canadá, mientras que otros lo están en muchos países de todo el mundo. Si no encuentra un número de servicio de asistencia correspondiente a su país, póngase en contacto con el distribuidor autorizado de productos HP más próximo para obtener ayuda.

#### **Internet**

Si dispone de acceso a Internet, puede obtener ayuda en el sitio Web de HP:

www.hp.com/go/all-in-one

En este sitio encontrará asistencia técnica, suministros e información de pedidos, sugerencias para sus proyectos y recomendaciones de mejoras que le ayudarán a sacar el máximo provecho del dispositivo.

#### **HP Customer Support**

Junto con el HP OfficeJet recibe varios programas de otros fabricantes. Si experimenta problemas con alguno de ellos, conseguirá la mejor asistencia técnica llamando a los expertos del fabricante correspondiente.

Si requiere ponerse en contacto con HP Customer Support, haga lo siguiente antes de llamar.

- 1 Asegúrese de que:
	- a El dispositivo esté conectado y encendido.
	- b Los cartuchos de impresión especificados estén instalados correctamente.
	- c La bandeja de entrada contenga el tipo de papel recomendado.
- 2 Reinicie el dispositivo apagándolo y encendiéndolo mediante el botón ENCENDER, situado en el panel delantero.
- 3 Para obtener más información, consulte el sitio Web de HP.

4 Si aún sigue experimentando problemas y necesita hablar con un representante de HP Customer Support:

- Tenga a mano el número de serie del dispositivo y el identificador de servicio técnico. Para ver su identificador de servicio técnico, en el panel delantero pulse INTRO e Iniciar copia, Color simultáneamente, hasta que ID del servicio: y el número aparezcan en el visor del panel delantero.
- Imprima una página de prueba.
- Haga una copia en color.
- Esté preparado para describir su problema con detalle.
- 5 Llame a HP Customer Support. Esté cerca del dispositivo cuando llame.

#### Llamadas en los EE.UU. durante el período de garantía

Llame al número (208) 323-2551 de lunes a viernes, entre las 06:00 y las 22:00 h. (huso horario de montaña), y los sábados entre las 09:00 y las 16:00 h. (huso horario de montaña). Este servicio es gratuito durante el período de garantía, aunque los gastos de llamada correrán a cargo del usuario.

 $Capitulo 10$ —Servicios de asistencia y garantía  $47$ 

#### Llamadas en los EE.UU. después del período de garantía

Si el producto ya no está cubierto por la garantía, puede llamar al número (800) 999-1148. Se cargará a su tarjeta de crédito una cantidad por llamada para servicio técnico fuera del período de garantía. También puede llamar al número (900) 555-1500 (\$2,50 por minuto) entre las 06:00 y las 22:00 h. (huso horario de montaña), y los sábados entre las 09:00 y las 16:00 h. (huso horario de montaña). Empezará a pagar a partir del momento en que se comunique con un técnico de servicio. Los precios y horarios están sujetos a cambios sin previo aviso.

#### Llamadas en el resto del mundo

Los números indicados a continuación son vigentes en la fecha de impresión de este documento. Para obtener una lista de números de HP Support Service, visite la siguiente dirección:

www.officejet-support.com

En Corea, también puede visitar esta dirección:

www.hp.co.kr/

Puede llamar a HP Support Center en los siguientes países. Si su país no aparece en la lista, póngase en contacto con su distribuidor u oficina de ventas de productos HP más cercanos, para averiguar cómo obtener servicio técnico.

El servicio de asistencia técnica es gratuito durante el período de garantía, aunque los gastos de la llamada correrán a cargo del usuario. En algunos casos también puede aplicarse una tarifa fija por incidente.

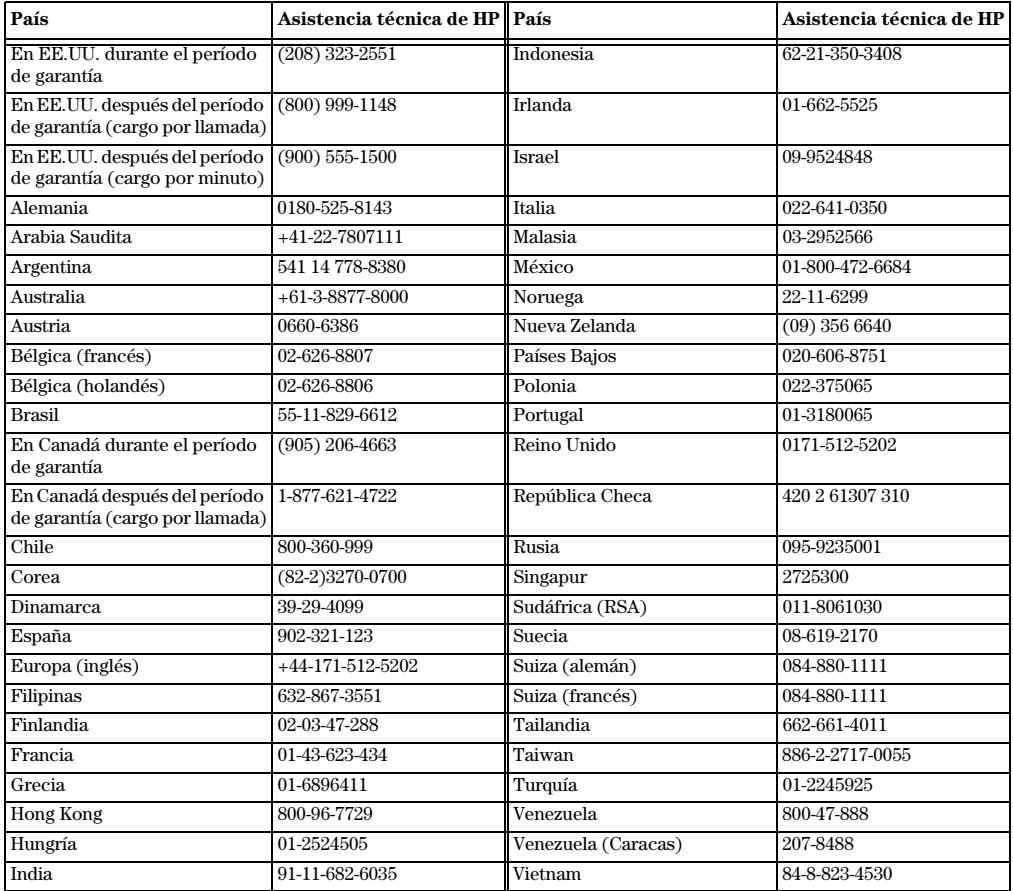

 $48$  Capítulo 10—Servicios de asistencia y garantía

#### **HP Distribution Center**

Para pedir software del HP OfficeJet, un ejemplar de la Guía básica impresa, un Póster de instalación, o cualquier otro componente sustituible por el cliente, llame al número correspondiente.

- En los EE.UU. o Canadá, llame al (888) HP DISKS (473-4757).
- En Europa, llame al +49 180 5 290220 (Alemania) o al +44 870 606 9081 (Reino Unido).

Si necesita pedir software del HP OfficeJet, llame al número de teléfono correspondiente a su país.

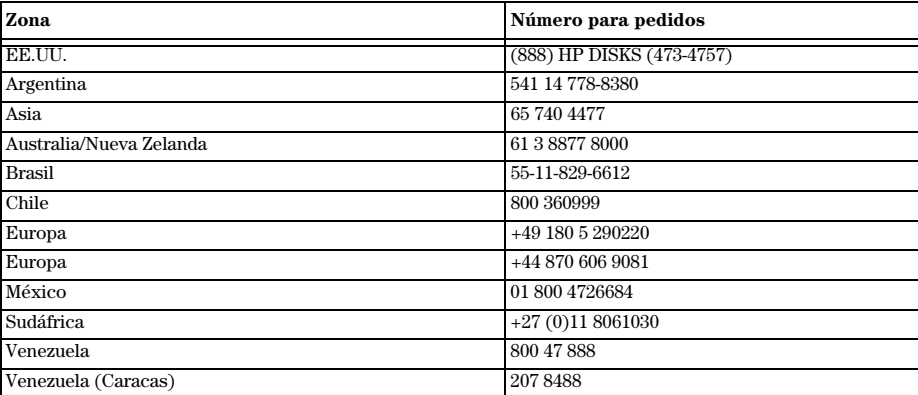

#### **Garantía limitada de Hewlett-Packard**

Lo siguiente se aplica a su dispositivo:

- Duración de la garantía limitada (hardware): 1 año
- Duración de la garantía limitada (software): 90 días
- Duración de la garantía limitada (cartuchos de impresión): 90 días
- Hewlett-Packard (HP) garantiza al usuario final que los productos HP estarán libres de defectos de material y de mano de obra a partir de la fecha de compra, durante un período especificado. La duración de esta garantía limitada se ha indicado anteriormente. Condiciones y limitaciones adicionales:

HP no garantiza que los productos HP funcionarán ininterrumpidamente o sin errores.

- La garantía limitada de HP sólo cubre aquellos defectos que pueden producirse como resultado de un uso normal del producto, y no se aplica a lo siguiente:
- a Mantenimiento incorrecto o inadecuado.
- b Modificaciones no autorizadas o uso indebido.
- c Utilización del producto fuera de los límites de sus especificaciones medioambientales, incluido el abuso del ciclo de trabajo o el uso de un conmutador mecánico sin un protector contra sobrevoltaje.
- d Uso de sustratos de impresión no soportados.
- e Preparación o mantenimiento incorrectos del emplazamiento.
- En el caso de productos HP OfficeJet, el uso de un cartucho de impresión de otro fabricante o rellenable no afectará en modo alguno a la garantía con el cliente, ni a ningún contrato de soporte técnico que tenga HP con el cliente. El cartucho de impresión incluye los cartuchos de tinta. Sin embargo, si un fallo del HP OfficeJet o daños al mismo pudieran atribuirse al uso de cartuchos de impresión de otros fabricantes o rellenables, HP aplicará las tarifas estándar en cuanto a tiempo y materiales para reparar el fallo o daño específico ocasionado en el HP OfficeJet.
- En caso de que un cartucho de impresión resultase defectuoso durante el período de garantía correspondiente, y si el cartucho está cubierto por la garantía de HP, el cliente podrá devolver el producto para su sustitución.
- En caso de que HP, durante el período de garantía correspondiente, reciba notificación de un defecto en un producto de hardware cubierto por la garantía, HP reparará o sustituirá el producto a su criterio. Cualquier producto de sustitución puede ser nuevo o como nuevo, con la condición de que su funcionamiento sea al menos igual al del producto objeto de sustitución.

Capítulo 10—Servicios de asistencia y garantía  $49$ 

- Si HP no estuviese en grado de reparar o sustituir, según proceda, un producto defectuoso cubierto por la garantía, HP podrá reembolsar, dentro de un período de tiempo razonable después de haber sido notificado de tal defecto, el precio de compra del producto previa devolución del mismo.
- La garantía tiene validez en cualquier país en el que Hewlett-Packard distribuye este producto. Los contratos para servicios de garantía adicionales, como el servicio técnico in situ, pueden obtenerse en cualquier centro de servicio técnico autorizado de HP, en los países en los que HP distribuye este producto, o mediante un importador autorizado.
- Esta Declaración de garantía limitada otorga al cliente derechos legales específicos. Es posible que el cliente tenga otros derechos que varían entre estados (en los Estados Unidos), entre provincias (en Canadá), y entre países (en el resto del mundo).
- HP garantiza que este producto es capaz de procesar correctamente los datos de fechas incluyendo, aunque sin limitarse a ello, el cálculo, la comparación y la secuenciación, del, al y entre los siglos XX y XXI, y los años 1999 y 2000, incluyendo cálculos de años bisiestos, siempre que se utilice de acuerdo con la documentación del producto proporcionada por HP (incluyendo aquellas instrucciones para la instalación de complementos o actualizaciones) con la condición de que los demás productos (por ejemplo, hardware, software y firmware) utilizados junto con los productos HP sean capaces de intercambiar correctamente datos de fechas con dichos productos. La garantía del Año 2000 es vigente hasta el 31 de enero del 2001.

#### **Servicio exprés**

Para obtener el servicio exprés de reparaciones de HP, en primer lugar el cliente debe ponerse en contacto con una oficina de servicio de HP o con un Centro de asistencia de HP para una resolución preliminar de problemas.

Si es necesario sustituir un componente de menor importancia en el dispositivo y dicha sustitución puede ser realizada por el cliente, HP enviará al cliente el componente sustituible mediante un servicio de envío rápido. En este caso, HP correrá con los gastos de transporte, aranceles e impuestos, y proporcionará asistencia telefónica para llevar a cabo la sustitución del componente. Asimismo, HP asumirá los gastos de envío, aranceles e impuestos correspondientes a la devolución de cualquier componente que HP solicite que se le devuelva. Para algunas reparaciones, es posible que el Centro de asistencia de HP dirija a los clientes a proveedores de servicio técnico autorizado, quienes han sido certificados por HP para reparar el dispositivo.

Si debe devolver el dispositivo a HP para reparación, HP procederá a la reparación del mismo utilizando un servicio de envío rápido para acelerar la devolución del dispositivo reparado o sustituido.

#### **Limitaciones de la garantía**

- NI HP NI NINGUNO DE SUS PROVEEDORES OTORGAN NINGUNA GARANTÍA, SEA EXPRESA O IMPLÍCITA, CON RESPECTO A SUS PRODUCTOS. HP Y SUS PROVEEDORES RECHAZAN ESPECÍFICAMENTE LAS GARANTÍAS IMPLÍCITAS DE COMERCIABILIDAD E IDONEIDAD PARA UN FIN DETERMINADO.
- En el caso de que esta Declaración de garantía limitada incumpliese las leyes del lugar en el que el cliente utiliza el producto de HP, esta Declaración de garantía limitada se considerará modificada para cumplir con las leyes locales. Según dichas leyes, es posible que ciertas limitaciones de esta Declaración de garantía limitada no se apliquen al cliente. Por ejemplo, es posible que algunos estados de los Estados Unidos, y determinados gobiernos fuera de los Estados Unidos (incluyendo provincias de Canadá):
	- a Impidan que los rechazos y limitaciones citados en esta Declaración de garantía constituyan una limitación a los derechos estatutarios del consumidor (por ejemplo, en Australia, Nueva Zelanda y el Reino Unido).
	- b Restrinjan de algún modo la capacidad de un fabricante de declarar tales rechazos o imponer tales limitaciones.
	- c Concedan al cliente derechos de garantías adicionales, especifiquen la duración de las garantías implícitas que el fabricante no puede rechazar, o no permitan limitaciones sobre la vigencia de una garantía implícita.
- En la medida permitida por las leyes locales, los remedios citados en esta Declaración de garantía son los remedios únicos y exclusivos del cliente.

#### **Limitaciones de la responsabilidad**

Excepto en lo que se refiere a las obligaciones específicamente establecidas en esta Declaración de garantía, en ningún caso será HP responsable de los daños directos, indirectos, especiales, incidentales o consecuentes, tanto si están basados en contrato, agravios, o cualquier otra teoría legal, aún cuando HP haya sido advertido de la posibilidad de que se produzcan tales daños.

#### **Garantía de HP para el año 2000**

Sujeto a todos los términos y restricciones de la Declaración de garantía limitada de HP que acompaña a este dispositivo, HP garantiza que el mismo será capaz de procesar correctamente los datos de fechas incluyendo, aunque sin limitarse a ello, el cálculo, la comparación y la secuenciación, del, al y entre los siglos XX y XXI, y los años 1999 y 2000, incluyendo cálculos de años bisiestos, siempre que se utilice de acuerdo con la documentación del producto proporcionada por HP (incluyendo aquellas instrucciones para la instalación de complementos o actualizaciones) con la condición de que los demás productos (por ejemplo, hardware, software y firmware) utilizados junto con los productos HP sean capaces de intercambiar correctamente datos de fechas con dichos productos. La garantía del Año 2000 es vigente hasta el 31 de enero del 2001.

#### **Ampliaciones de las garantías**

Pueden obtenerse ampliaciones de las garantías y de las opciones de servicio técnico a través de un distribuidor autorizado o de un Centro de servicio técnico de HP.

En los EE.UU. y Canadá también es posible obtener ampliaciones de las garantías llamando a HP, al número 1-800-446-0522.

Capítulo 10—Servicios de asistencia y garantía 51

AvPrn.book Page 52 Wednesday, January 26, 2000 1:26 PM

HP OfficeJet G Series

S.

 $\overline{\rightarrow}$ 

 $52$  Capítulo 10—Servicios de asistencia y garantía

(I

 $\begin{array}{c|c} \multimap & \multimap \\ \multimap & \multimap \end{array}$ 

# 11

### **Información técnica**

Para obtener información más completa, consulte la Guía en pantalla con sus opciones de búsqueda. Para acceder a la guía, vaya al Director, haga clic en Ayuda y elija Guía en pantalla.

#### **Especificaciones eléctricas**

Las especificaciones eléctricas son:

- Consumo: 50W máximo
- $\bullet$  Tensión de entrada: 100 240 VCA\*, con conexión a tierra
- Frecuencia de entrada: 50 60 Hz
- Potencia: 1A máximo

\* Las cifras se basan en el uso del adaptador CA que acompaña al dispositivo (número de referencia de HP 0950-2880).

#### **Información reglamentaria**

Las siguientes secciones describen los requisitos del producto de varias entidades reguladoras.

#### **Notice to users of the U.S. telephone network: FCC requirements**

This equipment complies with FCC rules, Part 68. On this equipment is a label that contains, among other information, the FCC Registration Number and Ringer Equivalent Number (REN) for this equipment. If requested, provide this information to your telephone company.

An FCC compliant telephone cord and modular plug is provided with this equipment. This equipment is designed to be connected to the telephone network or premises wiring using a compatible modular jack which is Part 68 compliant. This equipment connects to the telephone network through the following standard network interface jack: USOC RJ-11C.

The REN is useful to determine the quantity of devices you may connect to your telephone line and still have all of those devices ring when your number is called. Too many devices on one line may result in failure to ring in response to an incoming call. In most, but not all, areas the sum of the RENs of all devices should not exceed five (5). To be certain of the number of devices you may connect to your line, as determined by the REN, you should call your local telephone company to determine the maximum REN for your calling area.

If this equipment causes harm to the telephone network, your telephone company may discontinue your service temporarily. If possible, they will notify you in advance. If advance notice is not practical, you will be notified as soon as possible. You will also be advised of your right to file a complaint with the FCC. Your telephone company may make changes in its facilities, equipment, operations, or procedures that could affect the proper operation of your equipment. If they do, you will be given advance notice so you will have the opportunity to maintain uninterrupted service.

If you experience trouble with this equipment, please contact the manufacturer, or look elsewhere in this manual, for warranty or repair information. Your telephone company may ask you to disconnect this equipment from the network until the problem has been corrected or until you are sure that the equipment is not malfunctioning.

This equipment may not be used on coin service provided by the telephone company. Connection to party lines is subject to state tariffs. Contact your state's public utility commission, public service commission, or corporation commission for more information.

This equipment includes automatic dialing capability. When programming and/or making test calls to emergency numbers:

- Remain on the line and explain to the dispatcher the reason for the call.
- Perform such activities in the off-peak hours, such as early morning or late evening.

**NOTICE:** The FCC hearing aid compatibility rules for telephones are not applicable to this equipment.

Capítulo 11—Información técnica composition de la contradictivitativitatività de la contradictività de la contradictività de la contradictività de la contradictività de la contradictività de la contradictività de la contra

The Telephone Consumer Protection Act of 1991 makes it unlawful for any person to use a computer or other electronic device, including fax machines, to send any message unless such message clearly contains in a margin at the top or bottom of each transmitted page or on the first page of transmission, the date and time it is sent and an identification of the business, other entity, or other individual sending the message and the telephone number of the sending machine or such business, other entity, or individual. (The telephone number provided may not be a 900 number or any other number for which charges exceed local or long-distance transmission charges.) In order to program this information into your fax machine, you should complete the steps described in the software.

#### **Regulatory notices**

The following sections are statements from various regulatory agencies.

#### **FCC statement**

The United States Federal Communications Commission (in 47 CFR 15.105) has specified that the following notice be brought to the attention of users of this product.

Declaration of Conformity: This equipment has been tested and found to comply with the limits for a Class B digital device, pursuant to part 15 of the FCC Rules. Operation is subject to the following two conditions: (1) this device may not cause harmful interference, and (2) this device must accept any interference received, including interference that may cause undesired operation. Class B limits are designed to provide reasonable protection against harmful interference in a residential installation. This equipment generates, uses, and can radiate radio frequency energy, and, if not installed and used in accordance with the instructions, may cause harmful interference to radio communications. However, there is not guarantee that interference will not occur in a particular installation. If this equipment does cause harmful interference to radio or television reception, which can be determined by turning the equipment off and on, the user is encouraged to try to correct the interference by one or more of the following measures:

- Reorient the receiving antenna.
- Increase the separate between the equipment and the receiver.
- Connect the equipment into an outlet on a circuit different from that to which the receiver is connected.
- Consult the dealer or an experienced radio/TV technician for help.
- Product Regulations Manager, Hewlett-Packard Company, San Diego, 619-655-4100.

The user may find the following booklet prepared by the Federal Communications Commission helpful: How to Identify and Resolve Radio-TV Interference Problems. This booklet is available from the U.S. Government Printing Office, Washington DC, 20402. Stock No. 004-000-00345-4.

**CAUTION** Pursuant to Part 15.21 of the FCC Rules, any changes or modifications to this equipment not expressly approved by the Hewlett-Packard Company, may cause harmful interference and void the FCC authorization to operate this equipment.

#### **DOC statement (Canadá)**

Le present appareil numerique n'emet pas de bruitis radioelectriques depassant les limits applicables aux appareils numeriques de la class B prescrites dans le Reglement sur le brouillage radioelectrique edicte par le ministere des Communications du Canada.

This digital apparatus does not exceed the Class B limits for radio noise emissions from digital apparatus set out in the Radio Interference Regulations of the Canadian Department of Communications.

#### **Notice to users of the Canadian telephone network**

The Industry Canada label identifies certified equipment. This certification means that the equipment meets certain telecommunications network protective, operational and safety requirements as prescribed in the appropriate Terminal Equipment Technical Requirements document(s). The Department does not guarantee the equipment will operate to the user's satisfaction.

Before installing this equipment, users should ensure that it is permissible to be connected to the facilities of the local telecommunications company. The equipment must also be installed using an acceptable method of connection. The customer should be aware that compliance with the above conditions may not prevent degradation of service in some situations.

Repairs to certified equipment should be coordinated by a representative designated by the supplier. Any repairs or alterations made by the user to this equipment, or equipment malfunctions, may give the telecommunications company cause to request the user to disconnect the equipment.

54 Capítulo 11Información técnica

Users should ensure for their own protection that the electrical ground connections of the power utility, telephone lines and internal metallic water pipe system, if present, are connected together. This precaution may be particularly important in rural areas.

**CAUTION** Users should not attempt to make such connections themselves, but should contact the appropriate electric inspection authority, or electrician, as appropriate.

**Notice:** The Ringer Equivalence Number (REN) assigned to each terminal device provides an indication of the maximum number of terminals allowed to be connected to a telephone interface. The termination on an interface may consist of any combination of devices subject only to the requirement that the sum of the Ringer Equivalence Numbers of all the devices does not exceed 5.

The REN for this product is 1.4B, based on FCC Part 68 test results.

**Notice to users of the European telephone network (CTR21)**

## **CE 0560 X**

This equipment has been approved in accordance with Council Directive 98/482/EC for Pan-European singleterminal connection to the public-switched telephone net-work (PSTN). However, due to differences between the individual PSTNs provided in different countries, the approval does not, of itself, give an unconditional assurance of successful operation on every PSTN network termination point.

In the event of problems, you should contact your equipment supplier in the first instance.

#### Network compatibility Declaration of Conformity

This equipment is designed to work with telephone net-works in all European Union countries plus Switzerland and Norway. Network compatibility depends on customer selected settings, which must be reset to use the equipment on a telephone network in a country other than where the product was purchased. Contact the vendor or Hewlett-Packard Company if additional product support is necessary.

This equipment comes with a telephone connector specific to the country where it was purchased.

#### **Telecommunications general approval (UK)**

Pursuant to Section 22 of Telecommunications Act of 1984, this product is approved for secondary attachment to approved primary attachment devices connected to the telecommunications network under the General Approval (NS/G/1234/5/100003).

#### **Notice to users of the Irish telephone network**

This equipment is designed for DTMF tone dialing and loop disconnect dialing. In the unlikely event of problems with loop disconnect dialing, it is recommended to use this equipment only with the DTMF tone dial setting.

#### **Notice to Users of the French telephone network**

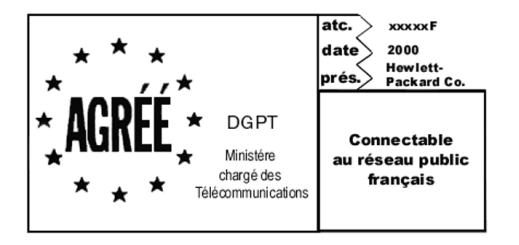

Décision ART nº xxxxF en date du xx/xx/1999

Addresse: Autorité de régulation des télécommunications, 7 square Max-Hymans, 75730 Paris Cedex 15 Internet: wwwart-telecom.fr; Mél: courrier@art-telecom.fr

Capítulo 11Información técnica 55

#### **Notice to Users of the German telephone network**

The HP OfficeJet G Series products (G85, G85xi, and G95) are designed to connect only to the analogue publicswitched telephone network (PSTN). Please connect the TAE N telephone connector plug, provided with the HP OfficeJet G Series, into the wall socket (TAE 6) code N. The HP OfficeJet G Series products can be used was a single device and/or in combination (in serial connection) with other approved terminal equipment.

#### **Geräuschemission**

 $LDA < 70$  dB am Arbeitsplatz im Normalbetrieb nach DIN 45635 T. 19

#### **For non-European customers**

This product is approved for use only in the country in which it was purchased. Local country laws may prohibit the use of this product outside the country of purchase. It is strictly forbidden by law in virtually every country to connect nonapproved telecommunications equipment (fax machines) to public telephone networks.

#### **VCCI-2 (Japan)**

この装置は、情報処理装置等電波障害自主規制協議会(VCCI)の基準 に基づくクラスB情報技術装置です。この装置は、家庭環境で使用すること を目的としていますが、この装置がラジオやテレビジョン受信機に近接して 使用されると受信障害を引き起こすことがあります。 取り扱い説明書に従って正しい取り扱いをして下さい。

#### **Notice to users of the Korean telephone network**

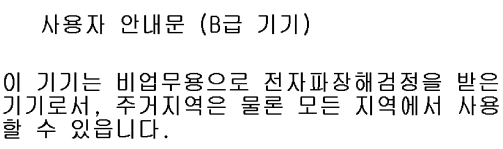

#### **Notice to users of the New Zealand telephone network**

- 1 This equipment shall not be set to make automatic calls to the Telecom 111 Emergency Service.
- 2 This equipment should not be used under any circumstances which may constitute a nuisance to other Telecom customers.
- 3 A Telepermit for any terminal equipment indicates only that Telecom accepts that the item complies with minimum conditions for connection to its network. It indicates no endorsement of the product by Telecom, nor does it provide any sort of warranty. Above all, it does not assure that any item will work correctly with another item of Telepermitted equipment of a different make or model, nor does it imply that any product is compatible with all of Telecom's network services.
- 4 The decadic (or pulse) dialing on this device is unsuitable for use on the telecom network in New Zealand.
- 5 Not all telephones will respond to incoming ringing when connected to the extension socket.
- 6 When using the remote fax-receive feature by pressing 1-2-3, the tones generated by the telephones must be at least 65 milliseconds in duration or greater.

 $\overline{\bigcirc}$ 

HP OfficeJet G Series

 $\overline{\bigoplus\hspace{-1.5ex}{\text{--}}\hspace{-1.5ex}}$ 

#### **Declaration of Conformity**

According to ISO/IEC Guide 22 and EN 45014

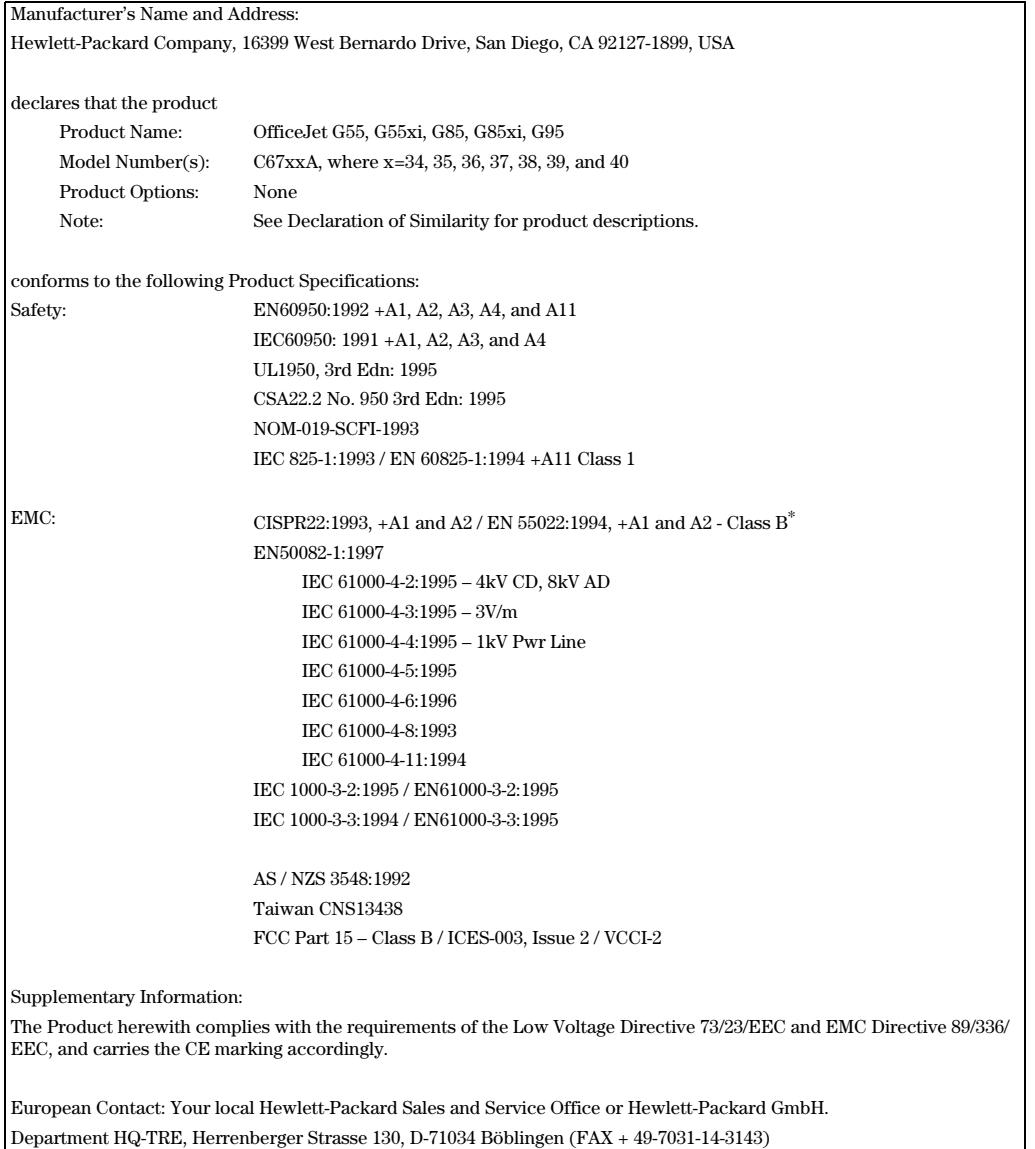

\* The product was tested in a typical configuration with Hewlett-Packard Vectra Personal Computer Systems

Capítulo 11—Información técnica  $57$ 

I

AvPrn.book Page 58 Wednesday, January 26, 2000 1:26 PM

HP OfficeJet G Series

E 1

 $\overline{\rightarrow}$ 

58 Capítulo 11Información técnica

(I)

 $\begin{array}{c|c} \multimap & \multimap \\ \multimap & \multimap \end{array}$ 

## **Índice**

#### **A**

agregar impresora 3 programas 7 ajustes básicos de fax 5 cabecera del fax 6 hora y fecha 5 Timbres antes de responder 7 alimentador automático de documentos colocar el original en 23 instalar la bandeja para papel de tamaño Legal 25 archivos de documento, fax 42 archivos de PC, fax 42 asistencia al cliente 47 ayuda, acceder 15

#### **B**

bandeja cargar bandeja de entrada 17 instalar la bandeja para papel de tamaño Legal 25 vaciar la bandeja de salida 26 bandeja de entrada, cargar papel 17 bandeja de tamaño Legal, instalar 25 botones, descripción del panel delantero 9

#### **C**

cargar original en el alimentador automático de documentos 23 originales sobre el cristal 23 papel o transparencias 17 comunicación bidireccional no establecida 3 conexión, imposible establecer 3 configuración predeterminada, software 12 copia desde el alimentador automático de documentos 23 desde el cristal 23 desde el panel delantero 36 desde el PC 36 introducción 35 cristal, poner el original sobre 23

#### **D**

descripción general copia 35 explorar 29 fax 39 imprimir 27

*fndice* 59

Director ajustes 12 explorar desde 30 fax desde 41 hacer copias desde 36 iniciar exploración desde 32 introducción 11

#### **E**

eléctricas, especificaciones 53 eliminar programas 7 empezar explorar desde el panel delantero 30, 32 explorar desde el PC 30, 32 fax desde el panel delantero 40 fax desde el PC 41 hacer copias desde el panel delantero 36 hacer copias desde el PC 36 imprimir 27 especificaciones eléctricas 53 etiquetas, sugerencias para cargar 20 explorar desde el alimentador automático de documentos 23 desde el cristal 23 desde el Director 30, 32 desde el panel delantero 30, 32 desde el PC 30, 32 desde un dispositivo conectado a la red 32 desde un dispositivo conectado directamente al PC 30 introducción 29

#### **F** fax

ajustes básicos 5 asignar códigos de llamada rápida 45 confirmar el envío 39 desde el alimentador automático de documentos 23 desde el cristal 23 desde el panel delantero 40 desde el PC 41 desde un programa 42 establecer hora y fecha 5 establecer la cabecera 6 guardar números 45 introducción 39 introducir texto 6 timbres antes de responder 7 Función Agregar impresora de Windows 3

#### **G**

garantía 47, 49 guardar números de fax 45

#### **H**

hardware, ayuda 15 HP Customer Support 47 HP Distribution Center 49

#### **I**

impresión a través de una red utilizando la función Compartir de Windows 5 imprimir cargar pancarta, sugerencias 20 iniciar 27 introducción 27 sobres, sugerencias para cargar 21 tarjetas postales, sugerencias para cargar 20 información reglamentaria 53 iniciar explorar desde el panel delantero 30, 32 explorar desde el PC 30, 32 fax desde el panel delantero 40 fax desde el PC 41 hacer copias desde el panel delantero 36 hacer copias desde el PC 36 imprimir 27 instalación ayuda 15 información adicional 1 instalar conectar directamente a un ordenador 4 servidor de impresión HP JetDirect 4 introducción copia 35 Director 11 explorar 29 fax 39 imprimir 27

#### **L**

libreta de direcciones 45 llamada rápida 45

#### **M**

mensaje de nuevo hardware 2 mensajes de plug-and-play de Microsoft 1

#### **N**

números de teléfono 47

#### **O**

original de tamaño Legal, cargar en el alimentador automático de documentos 24 originales de tamaño A4, cargar en el alimentador automático de documentos 24

originales de tamaño Letter, cargar en el alimentador automático de documentos 24

#### **P**

pancarta, sugerencias para cargar 20 panel delantero 9 botones, descripción 9 explorar desde 30, 32 fax desde 40 hacer copias desde 36 papel cargar 17 evitar atascos 26 papel de tamaño Legal, sugerencias para cargar 20 papel HP, sugerencias para cargar 19 papel, establecer tipo 22  $\overline{PC}$ explorar desde 30, 32 fax desde 41 hacer copias desde 36 programas agregar y eliminar 7 fax desde 42 imprimir desde 27

#### **R**

recibir fax 43

#### **S**

servicios de asistencia 47 servidor de impresión HP JetDirect, instalar más tarde 4 sobres, sugerencias para cargar 21 software agregar y eliminar 7 ajustes 12 ayuda 15 explorar desde 30, 32 fax desde 41 hacer copias desde 36 introducción 11

#### **T**

tarjetas postales, sugerencias para cargar 20 texto, introducir en el panel delantero 6 Timbres antes de responder, ajuste 7

#### **V**

ventana de estado 12

#### **W**

Windows 2000 5

#### 60 Índice

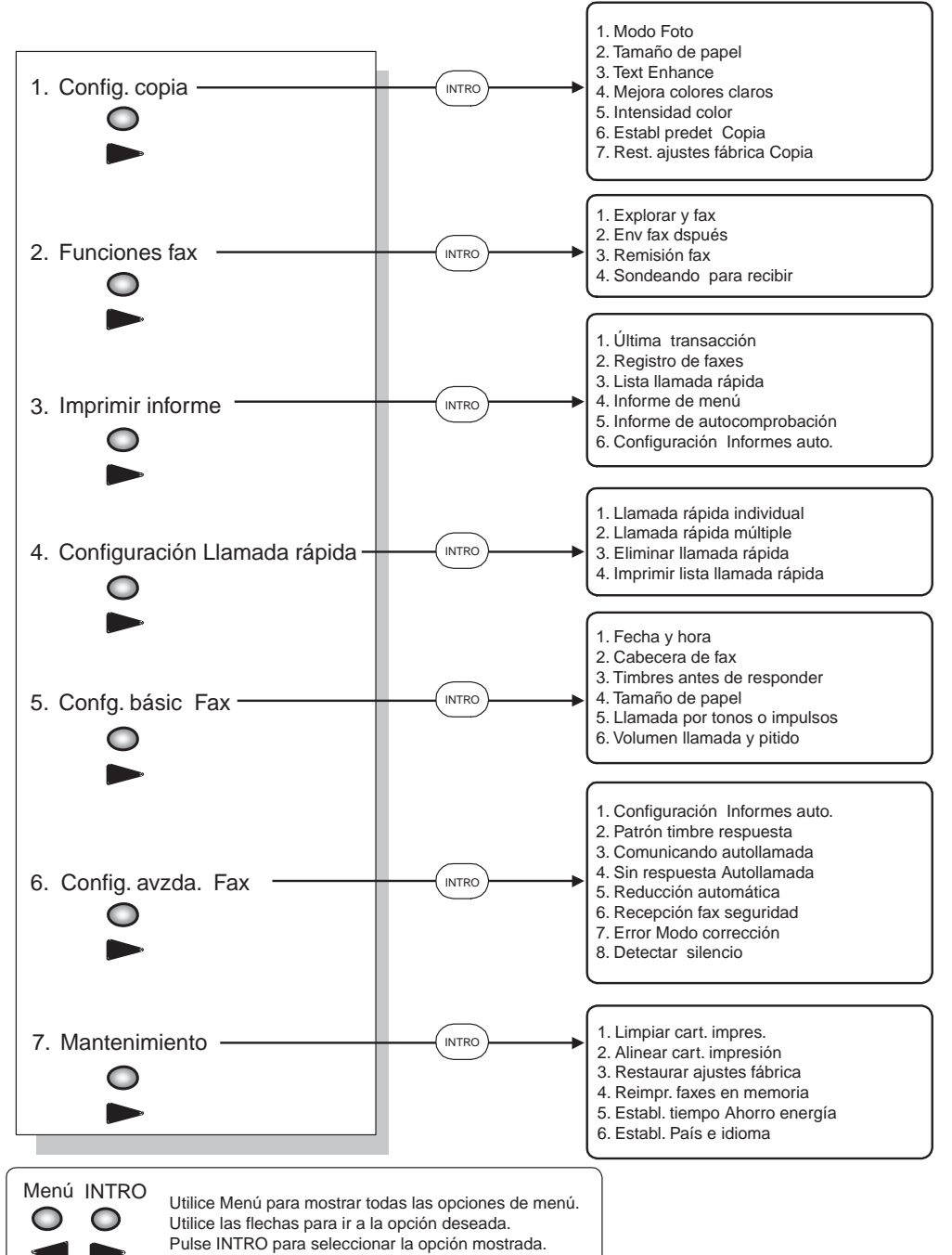

### **Menú de HP OfficeJet**

El asterisco (\*) indica la opción actual.

AvPrn.book Page 62 Wednesday, January 26, 2000 1:26 PM

Visite el Centro de información All-in-One de HP.

Allí encontrará todo lo que necesita para sacar el máximo provecho de su HP OfficeJet. • Soporte técnico • Información sobre suministros y pedidos • Sugerencias para sus proyectos • Maneras de mejorar el dispositivo

> www.hp.com/go/all-in-one © Hewlett-Packard Company, 2000 Impreso en los EE.UU., Alemania o Singapur.

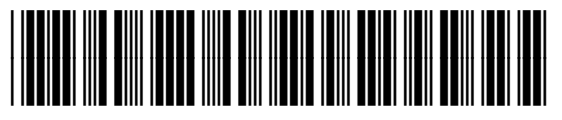

**C6736-90107**